# **VIRTUAL SCHOOL COUNCIL ELECTIONS WITH ZOOM**

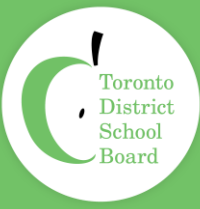

# STEP 1-Nomination Form

Within 14 days of the election (Week of Nov 2, 2020), share the **[nomination form](https://forms.gle/HfK9mquxqR6Y5PgW8)** and the election process (timeline, where/how to vote) with parents/caregivers via email/Messenger/newsletter, website etc.

Note: Virtual parents/caregivers are eligible to be voting members on the School Council and run for executive positions.

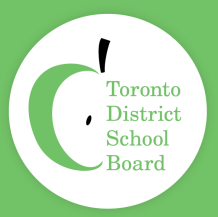

# Saving Your Nomination Form

- You must save a copy of the survey to your Google Drive. To do this you will open up the survey and click on the 3 vertical dots in the top right-hand of your screen. From here you will click on, 'Make a copy'.
- Then, you will rename the survey and save it in your Google drive. You may wish to create a separate subfolder and to rename the document to suit your needs.
- Once all of your participants have submitted their responses, you will see the results in the top of your screen, 'Responses'.
- Click on, 'Responses'. Google will then show you the responses to the questions.
- From here, click **T**. This will create a Google Sheet (like Excel) which will compile your data.
- Submitted nomination forms will appear in an Google Sheet.
- You can share your google sheet with others.

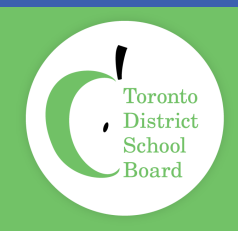

# Step 2 - Distribution of Nomination Form

The nomination form should be distributed broadly to all parents/caregivers using all communication mediums being used by the school (e.g. web site, newsletter, school messenger, social media etc.)

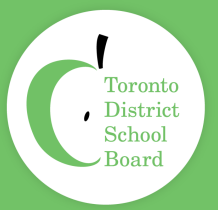

# STEP 3 - Preparing for Zoom Elections

- Scheduling a Zoom Meeting
- Creating pre-registration
- Send Zoom Meeting Invitation
- Participants complete pre-registration
- Download pre-registration data
- Source [Interpreters](http://tdsbweb.tdsb.on.ca/principals_site/Parent-and-Community-Engagement/Interpretation-Translation/Interpretation-spoken/Processing-Payment)
- Add interpreter to Zoom Meeting
- Start Zoom Meeting
- Sync Interpreter to Zoom Meeting
- Create an Election Poll
- Generate Poll Results
- Close Meeting

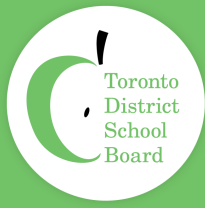

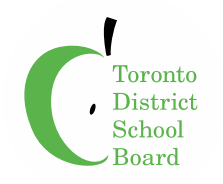

## **Election Process**

- Share candidates'/nominees' information with parents/caregivers via email/Messenger/newsletter etc.
- At the meeting, the elections should be the first order of business
- Introduce elections and advise parents/guardians that they are entitled to one vote each
- Parents/caregivers may vote for ONLY (# of vacant positions) of the total nominees/candidates
- Post the poll for all participants to cast their vote
- Zoom will tally the votes, showing candidates with the most votes, therefore are elected
- If there is a tie in a poll (ballot), another poll will be conducted with those nominees/candidates ONLY
- For parents/guardians who call into the meeting via Zoom, they may cast a vote by
	- o Advanced Polling at a safe location at the school (ensure you record names poll voters to avoid a duplication of voting)

For those using the advanced poll, you need to set a voting time on the day of the virtual elections for advanced voting at the school. Parents/Caregivers will go to the school to cast a ballot. Ballots will be counted during the virtual elections.

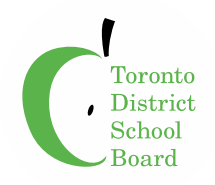

**Election Process – Step 3**

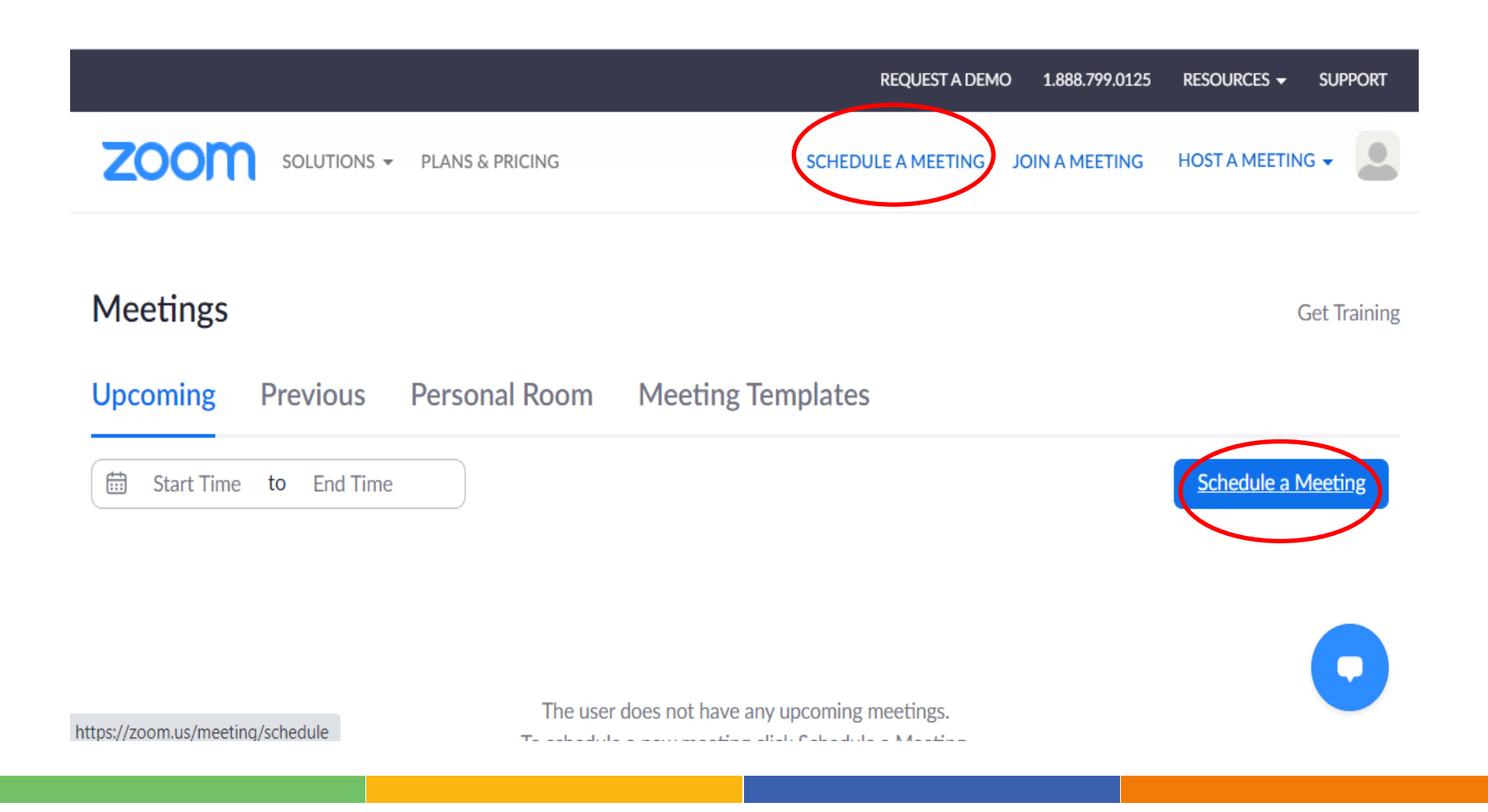

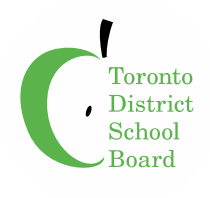

Enter Meeting details including, Registration Required for Elections

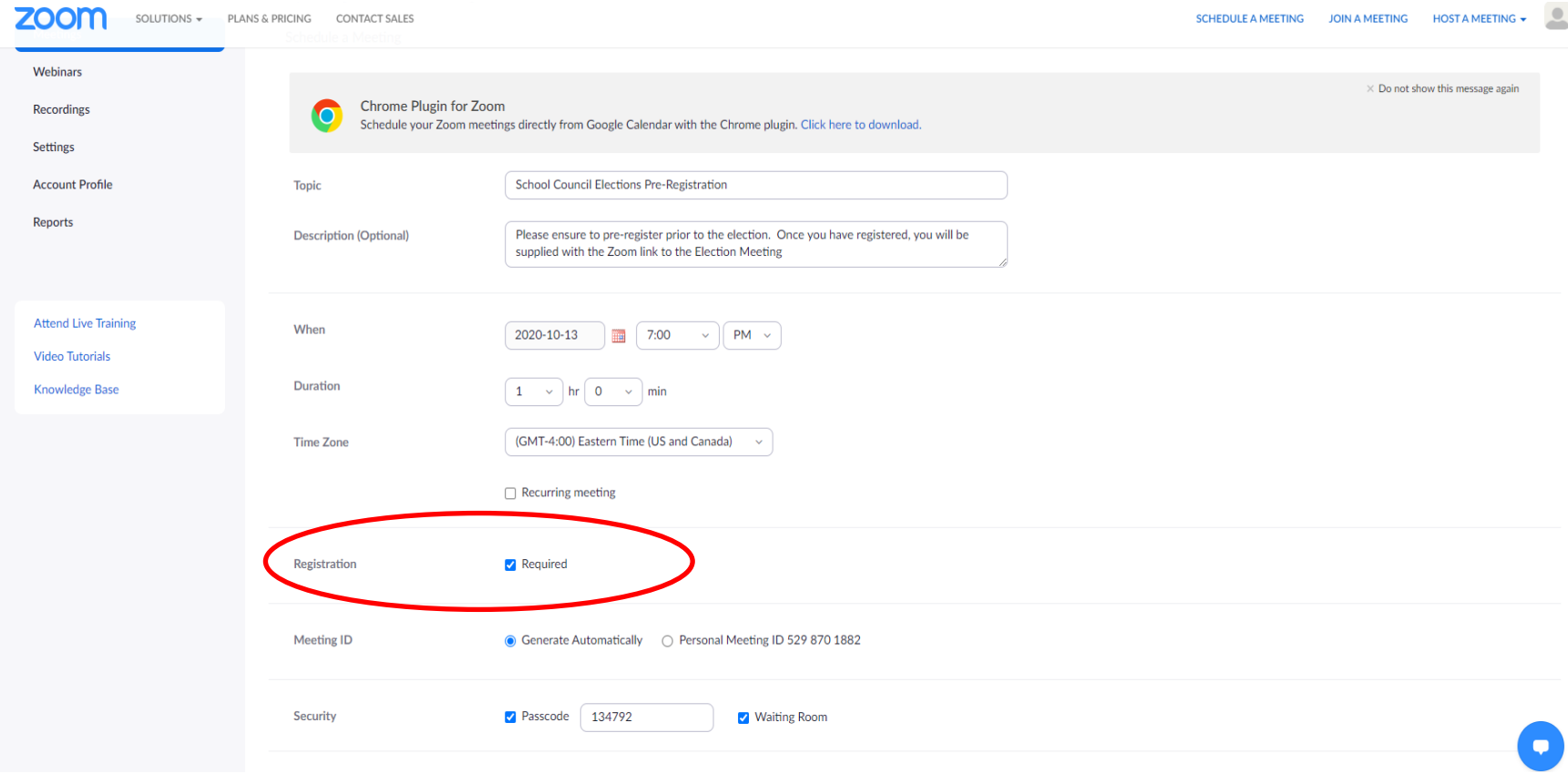

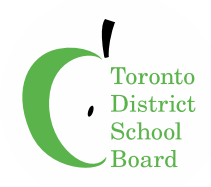

#### **Scroll to the Bottom for Registration Details**

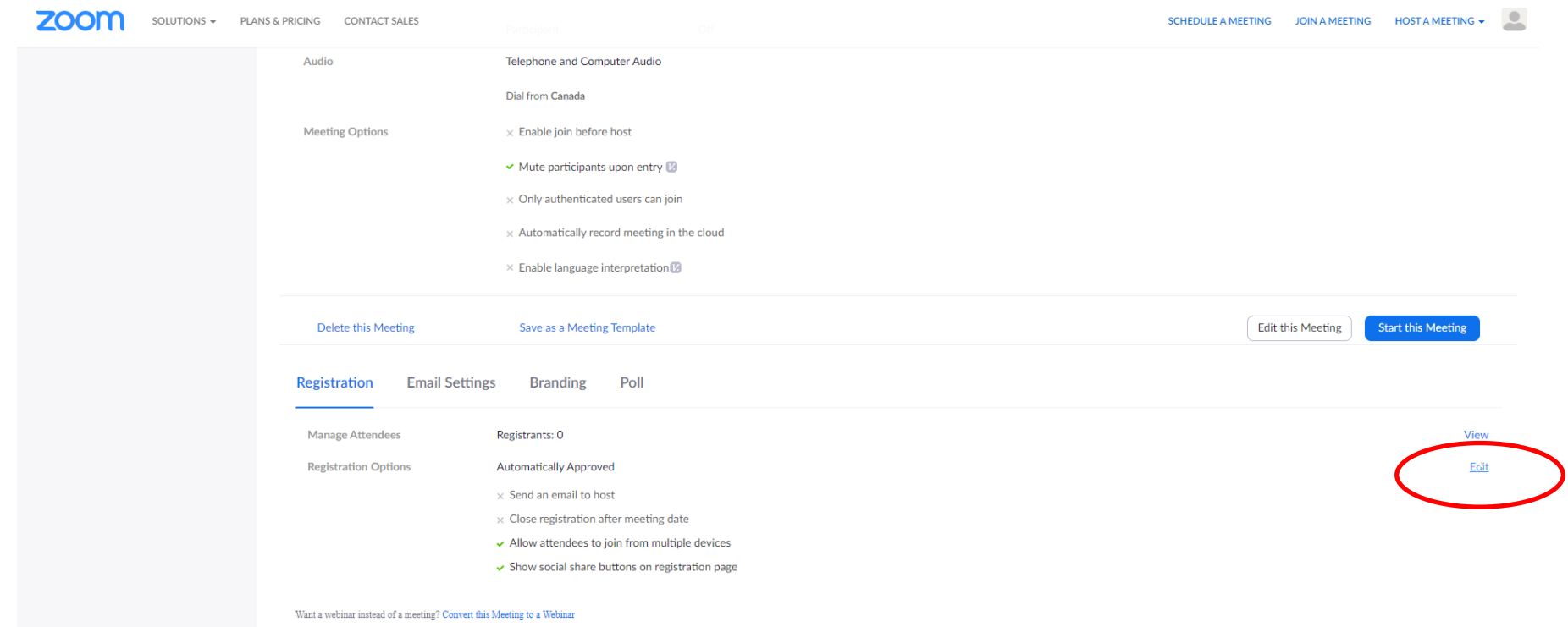

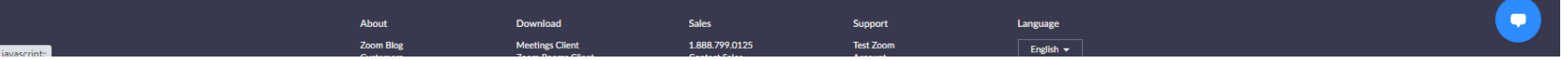

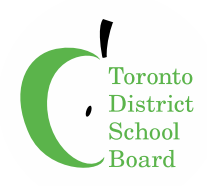

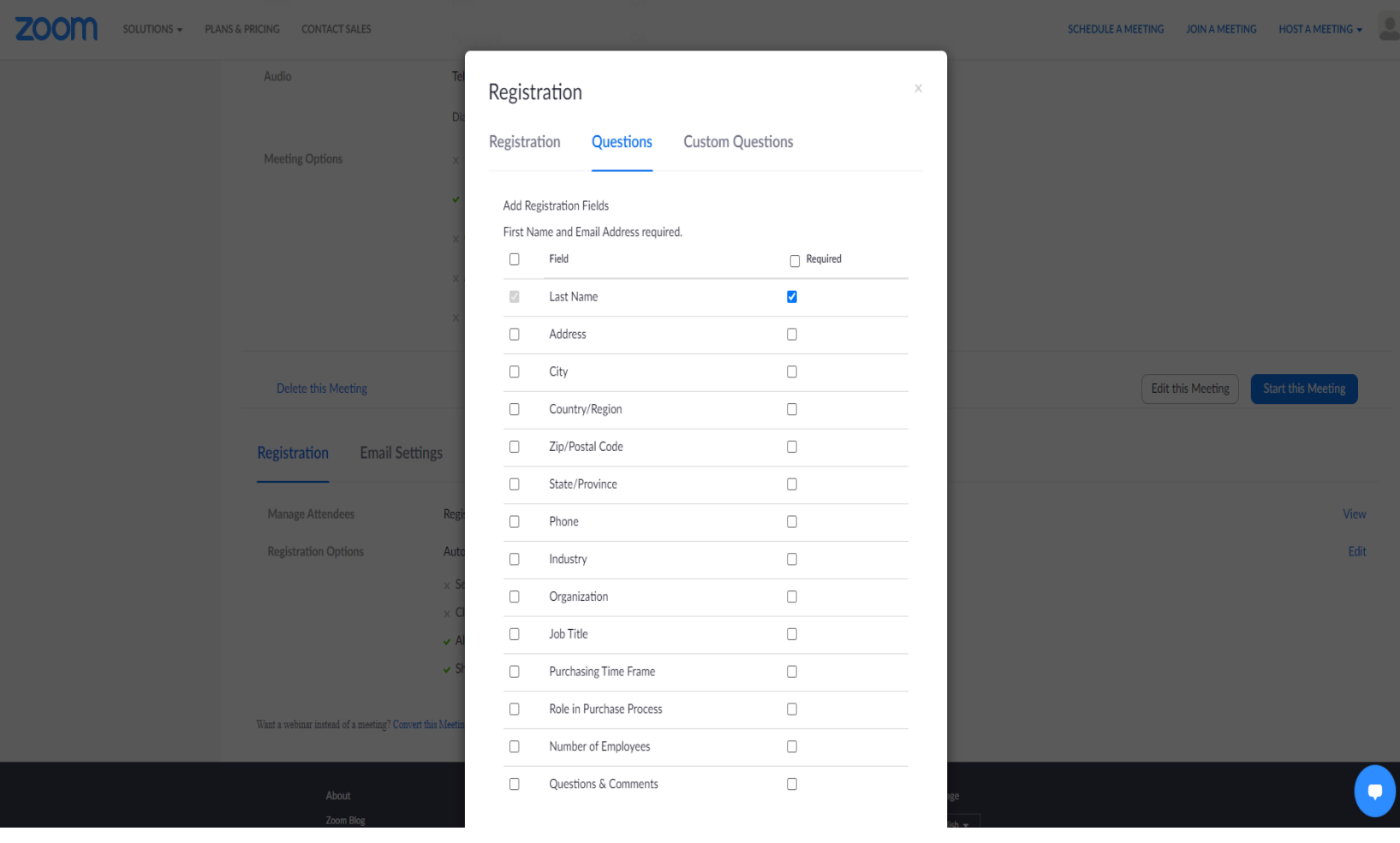

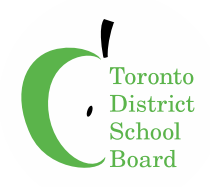

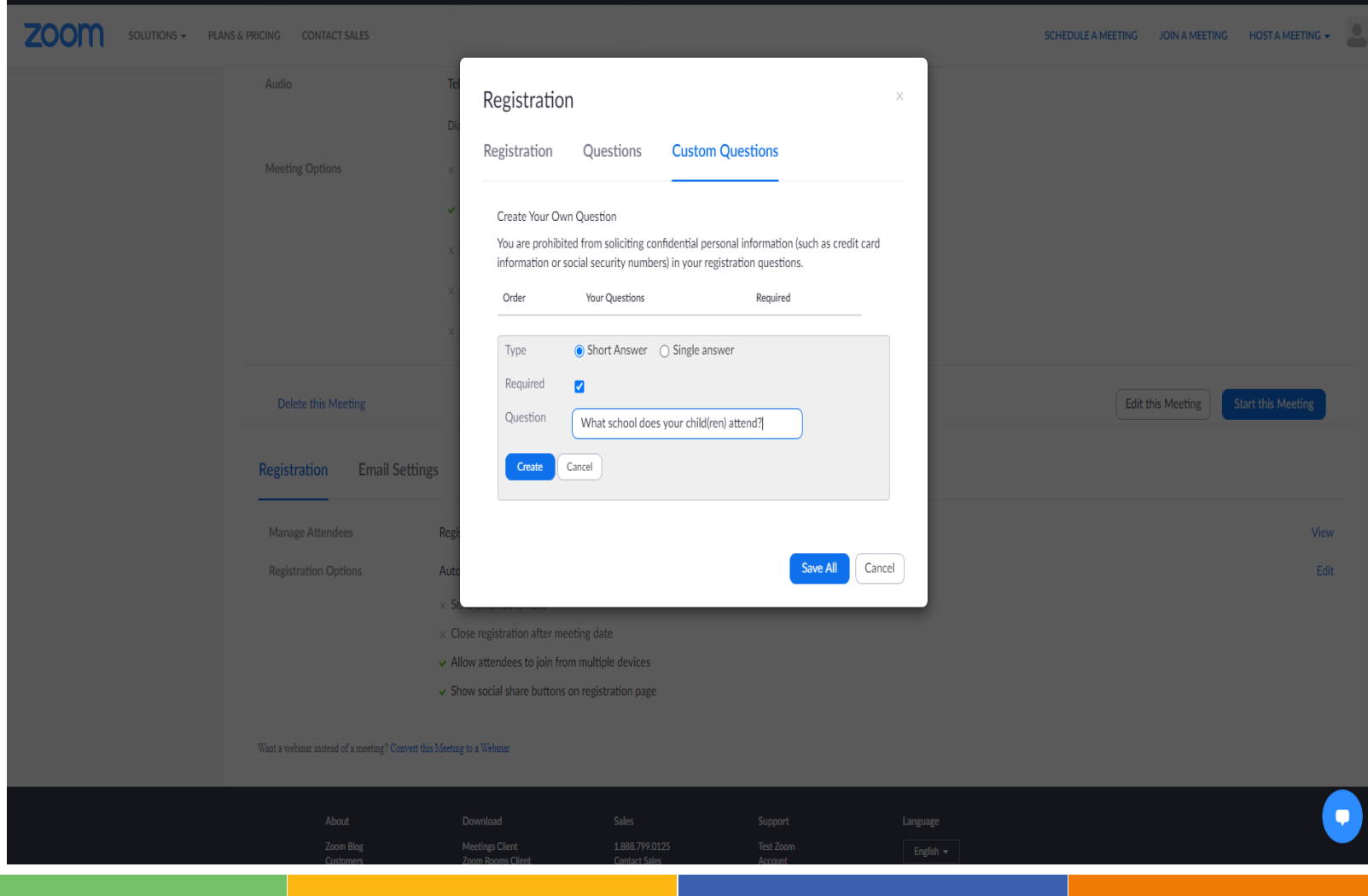

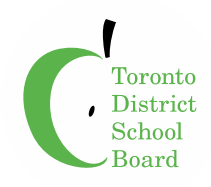

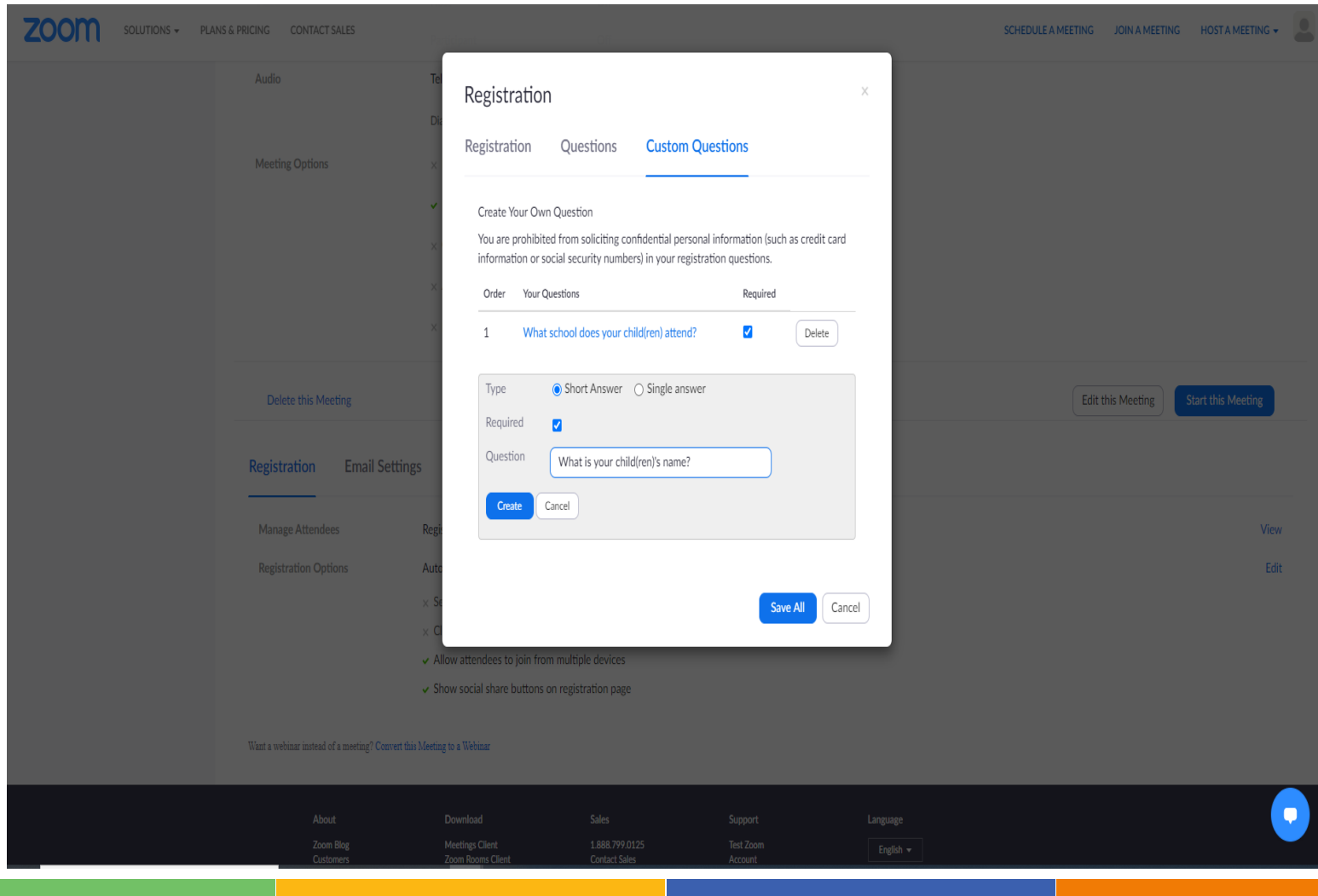

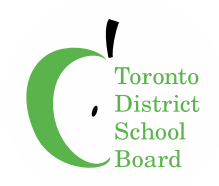

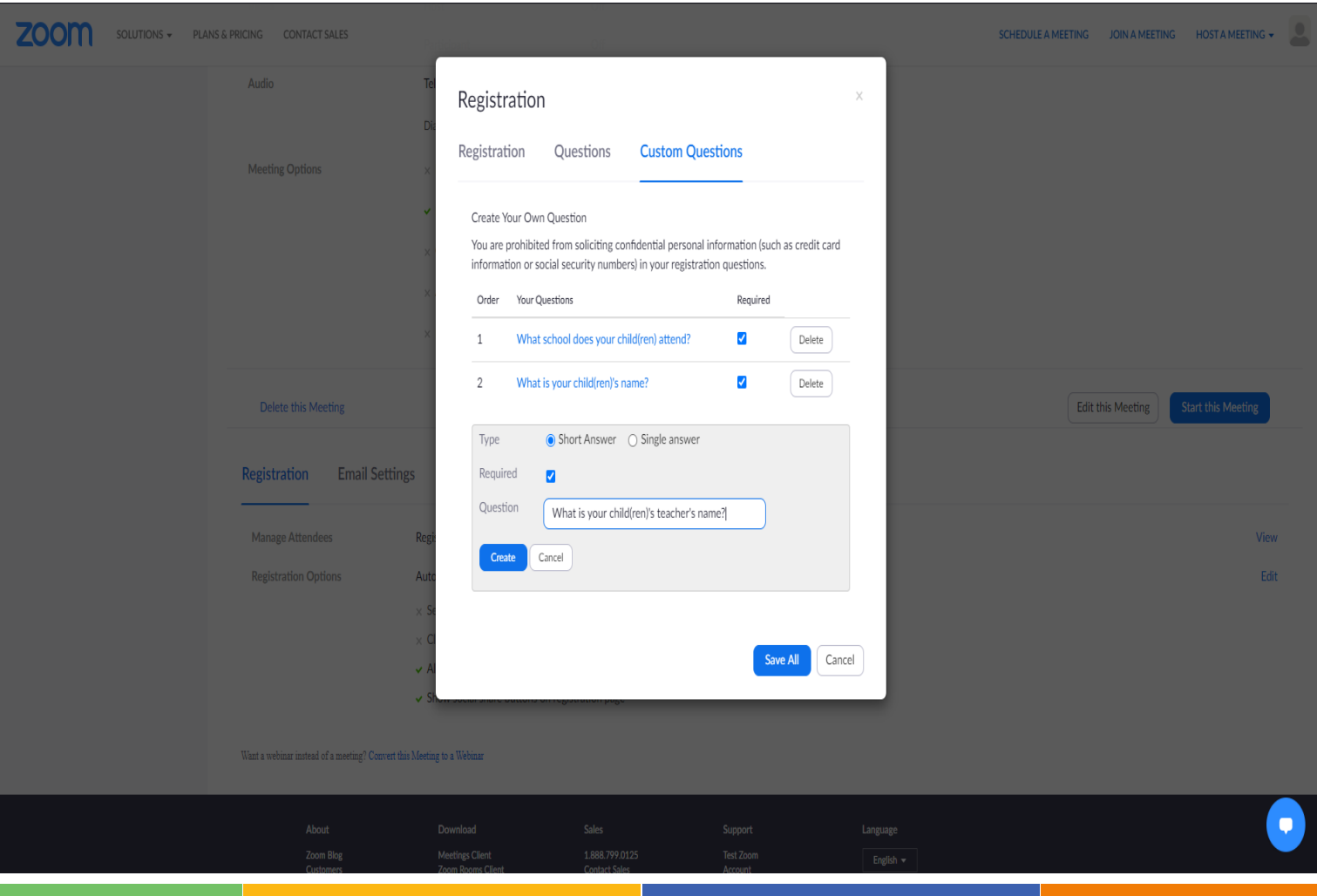

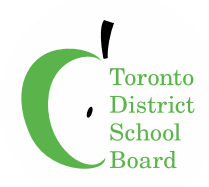

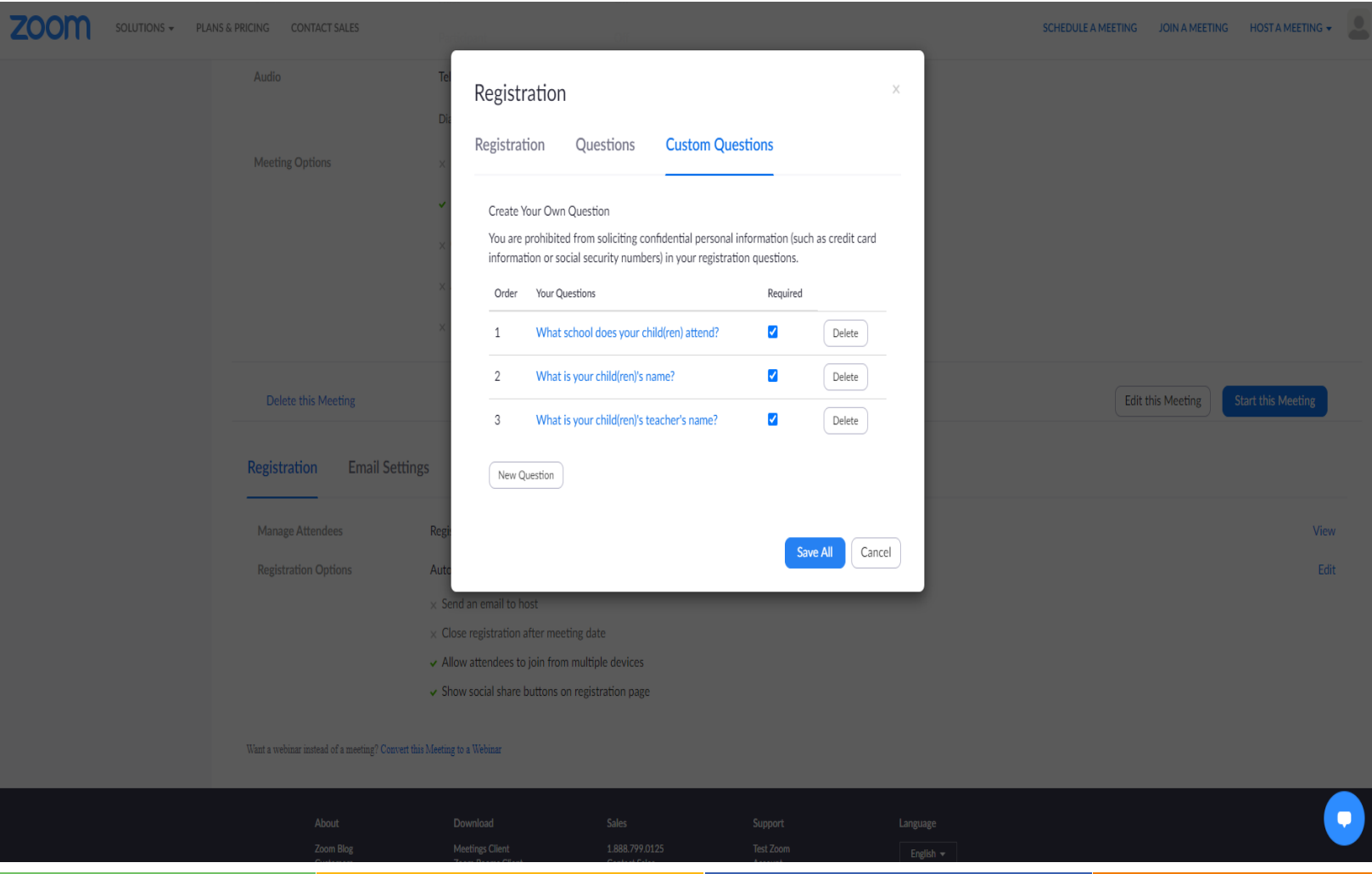

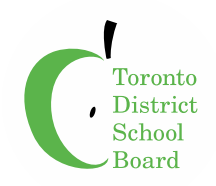

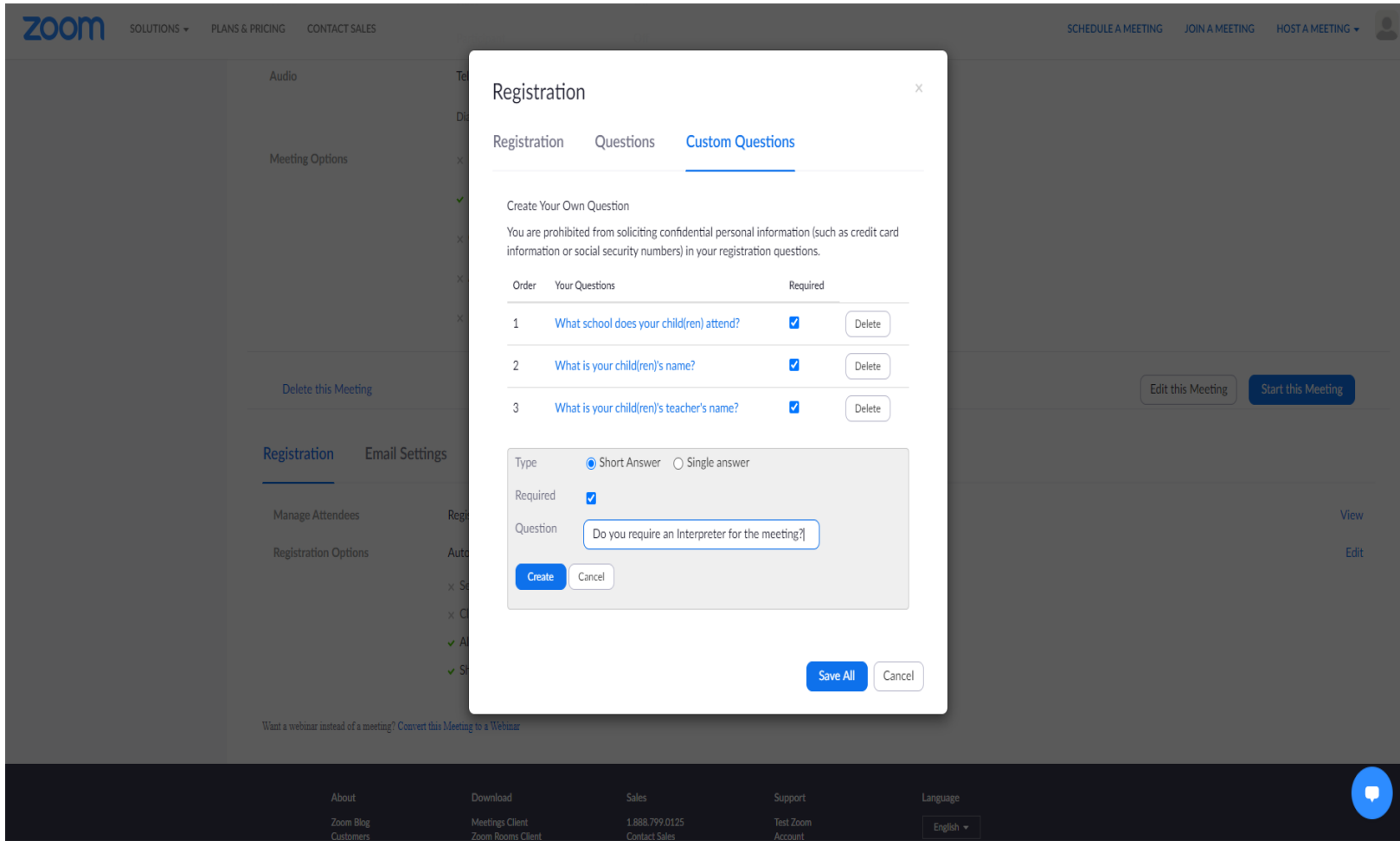

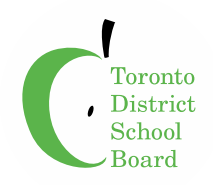

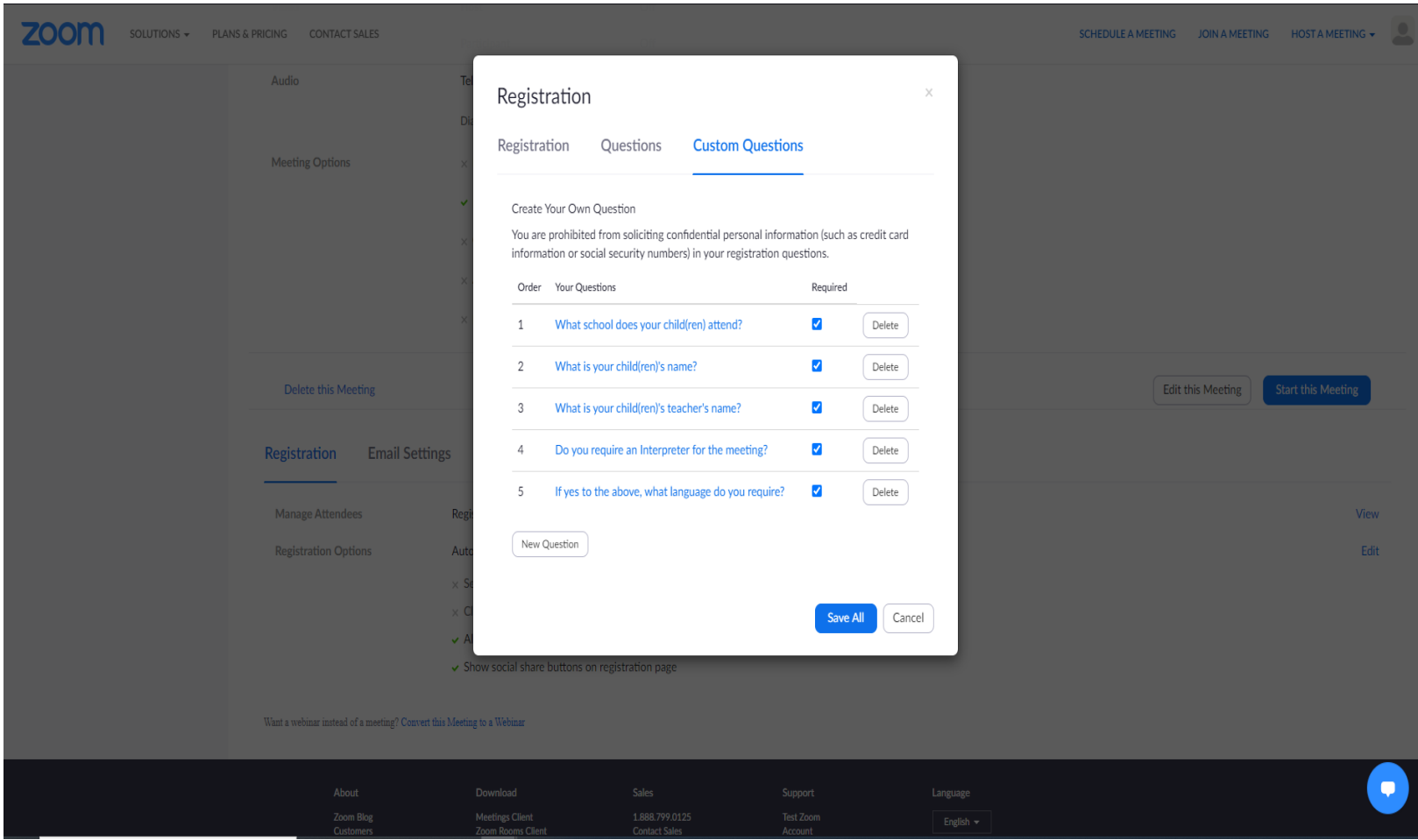

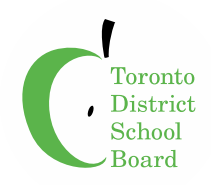

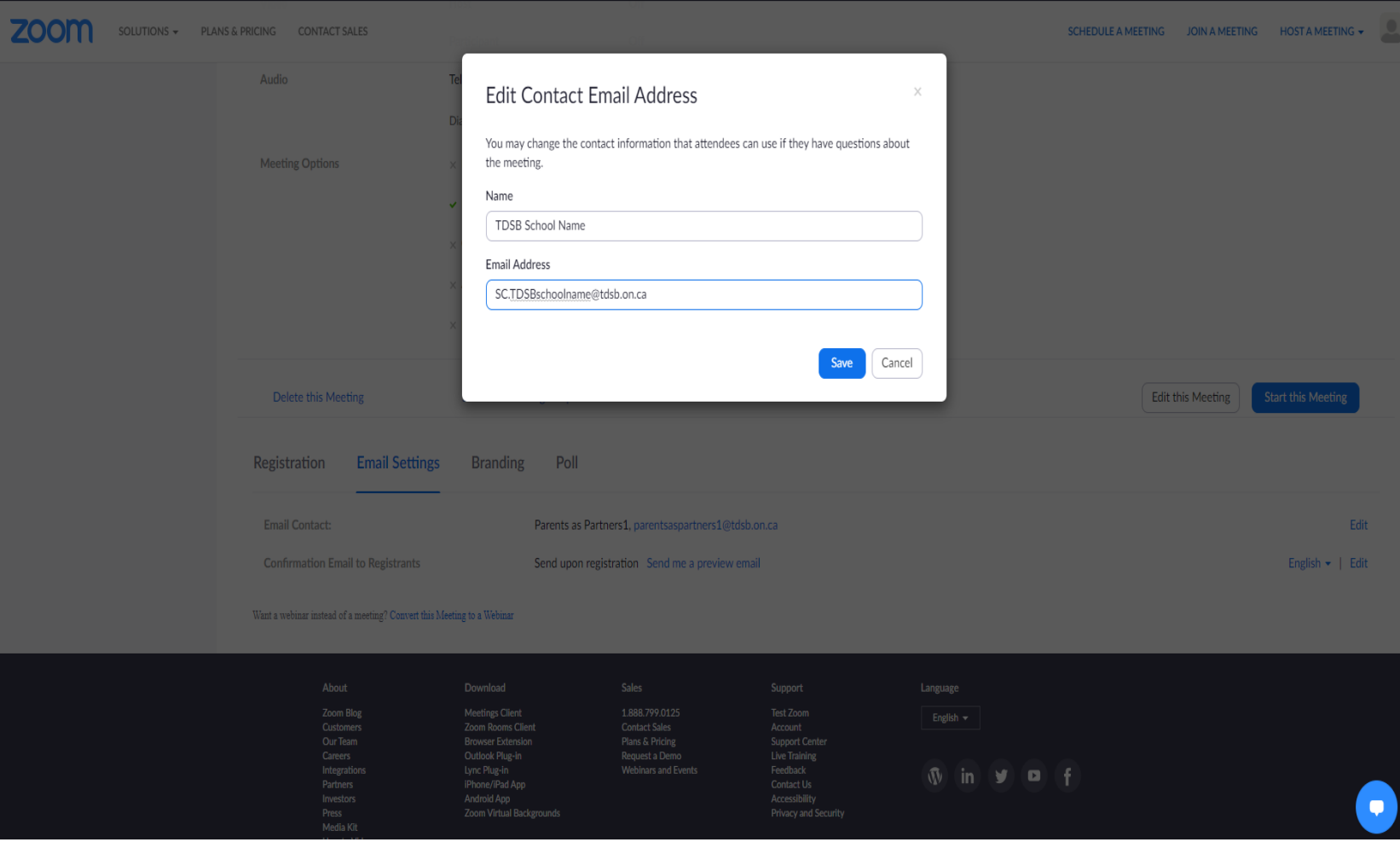

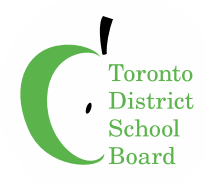

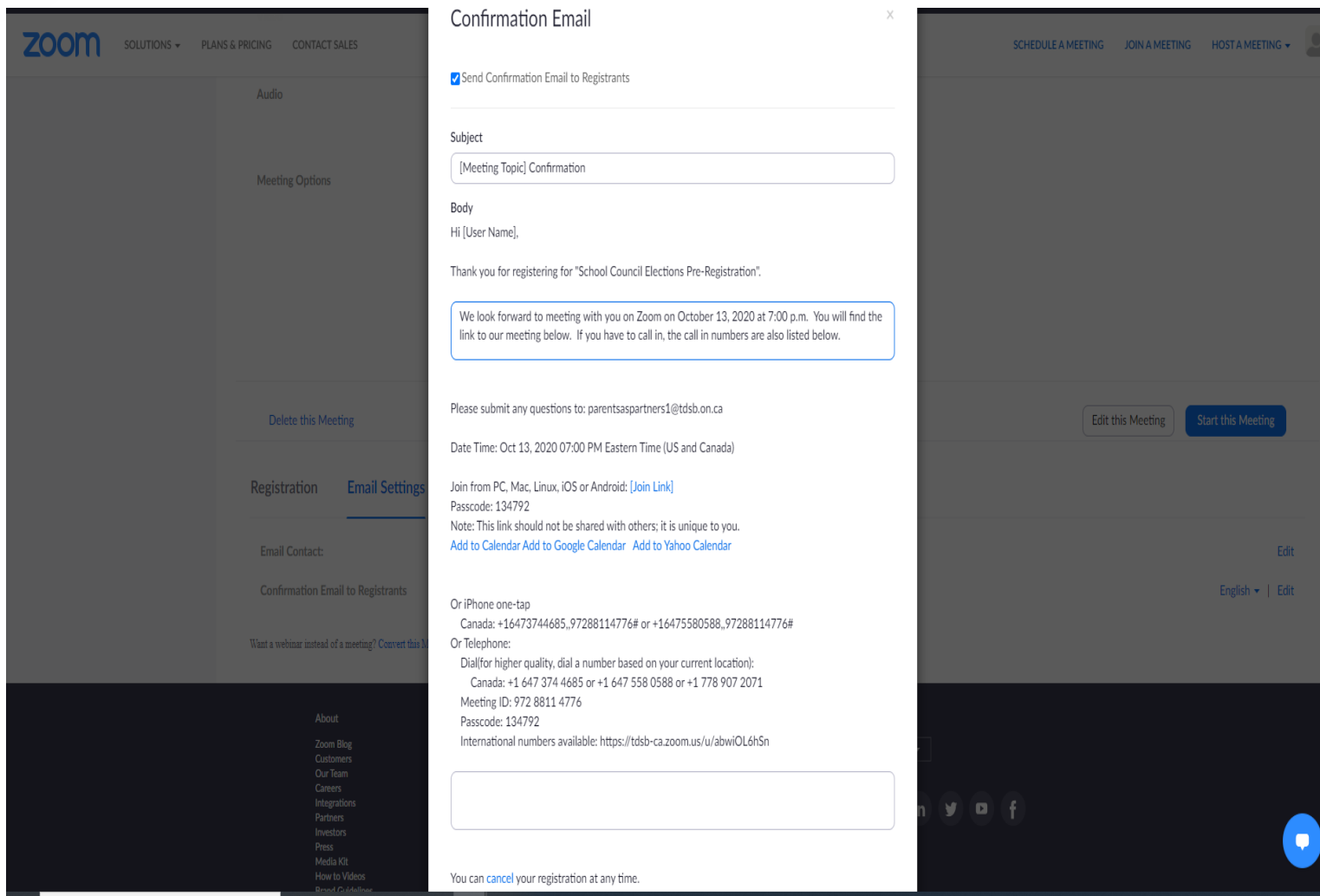

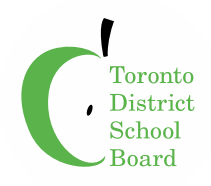

#### **Save the Zoom Meeting Created**

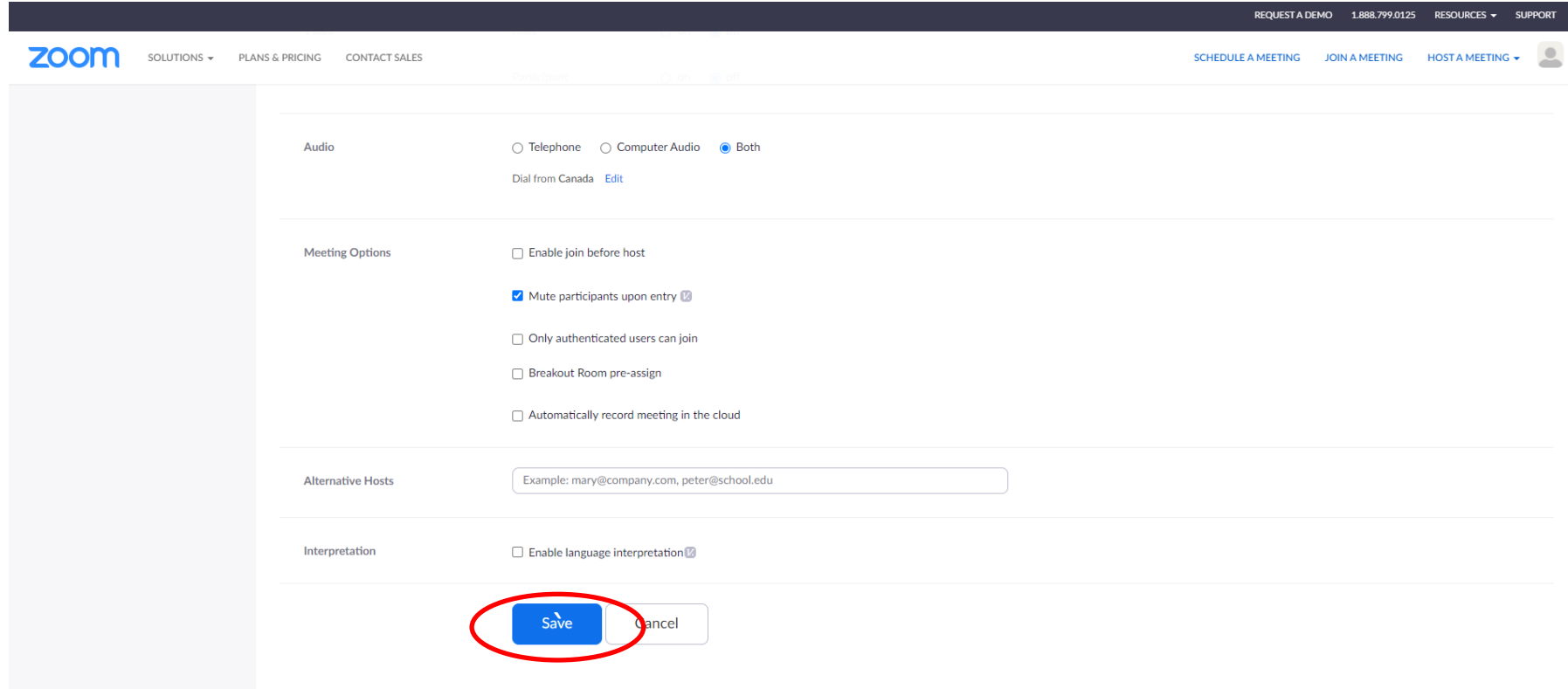

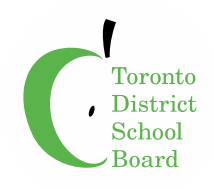

### **Copy Zoom Meeting Invitation**

#### **Copy Invitation and Send to School Community**

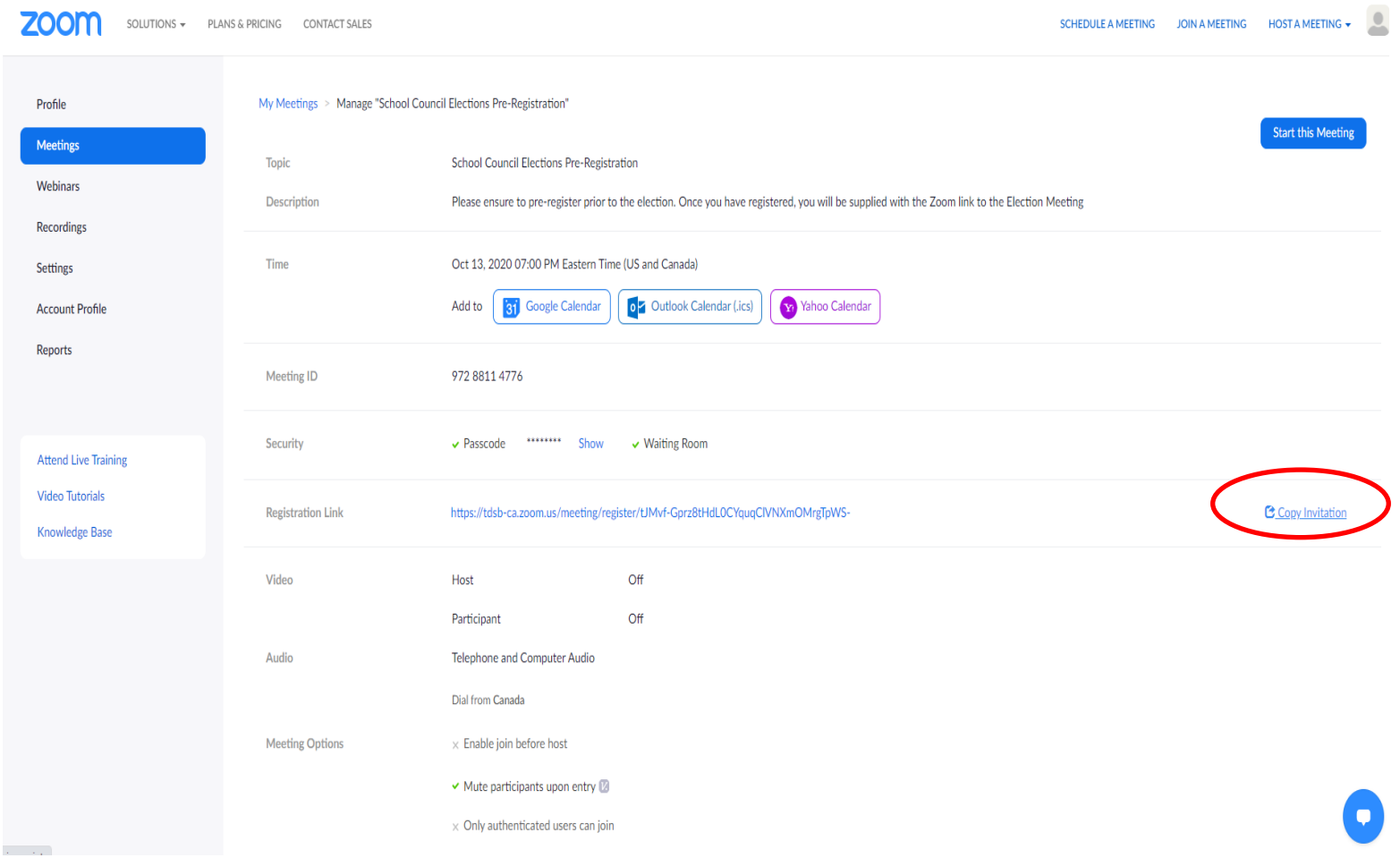

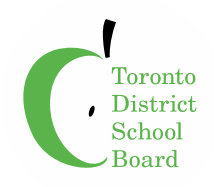

### **Zoom Meeting Invitation**

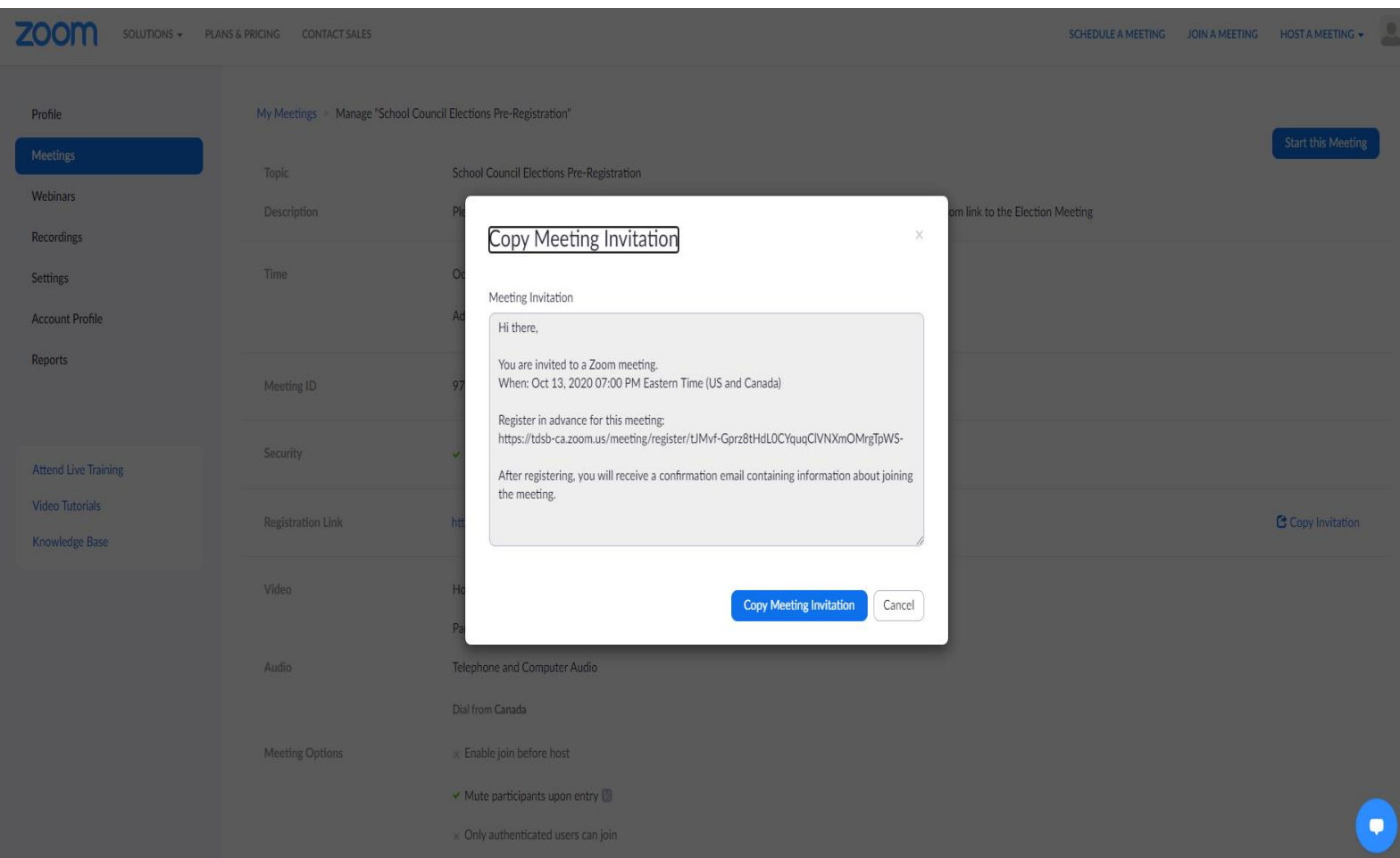

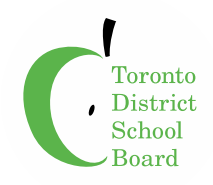

**A** tdsb-ca.zoom.us

Ĉ,

# **School Council Elections Pre-Registration**

Sep 23, 2020 02:00 PM

Eastern Time (US and Canada)

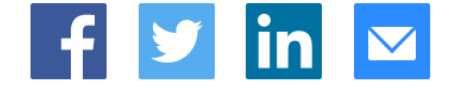

Please ensure to pre-register prior to the election. Once you have registered, you will be supplied with the Zoom link to the Election Meeting

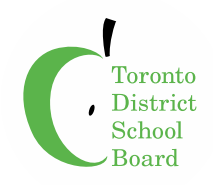

e tdsb-ca.zoom.us

## **Meeting Registration**

Susan

Smith

SusanS@somewhere.com

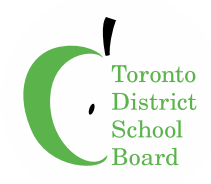

**△** tdsb-ca.zoom.us

What school does your child(ren) attend?

**United ES** 

What is your child(ren)'s name?

Sammy Smith

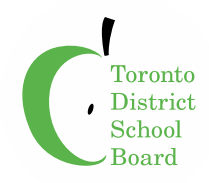

**△** tdsb-ca.zoom.us

 $\mathcal{C}$ 

What is your child(ren)'s teacher's name?

Mr. King

Do you require an Interpreter for the meeting?

Yes

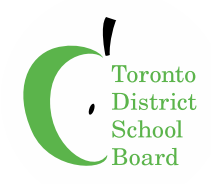

 $\triangle$  tdsb-ca.zoom.us

 $\mathcal{C}$ 

### Do you require an Interpreter for the meeting?

Yes

If yes to the above, what language do you require?

**Turkish** 

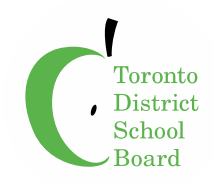

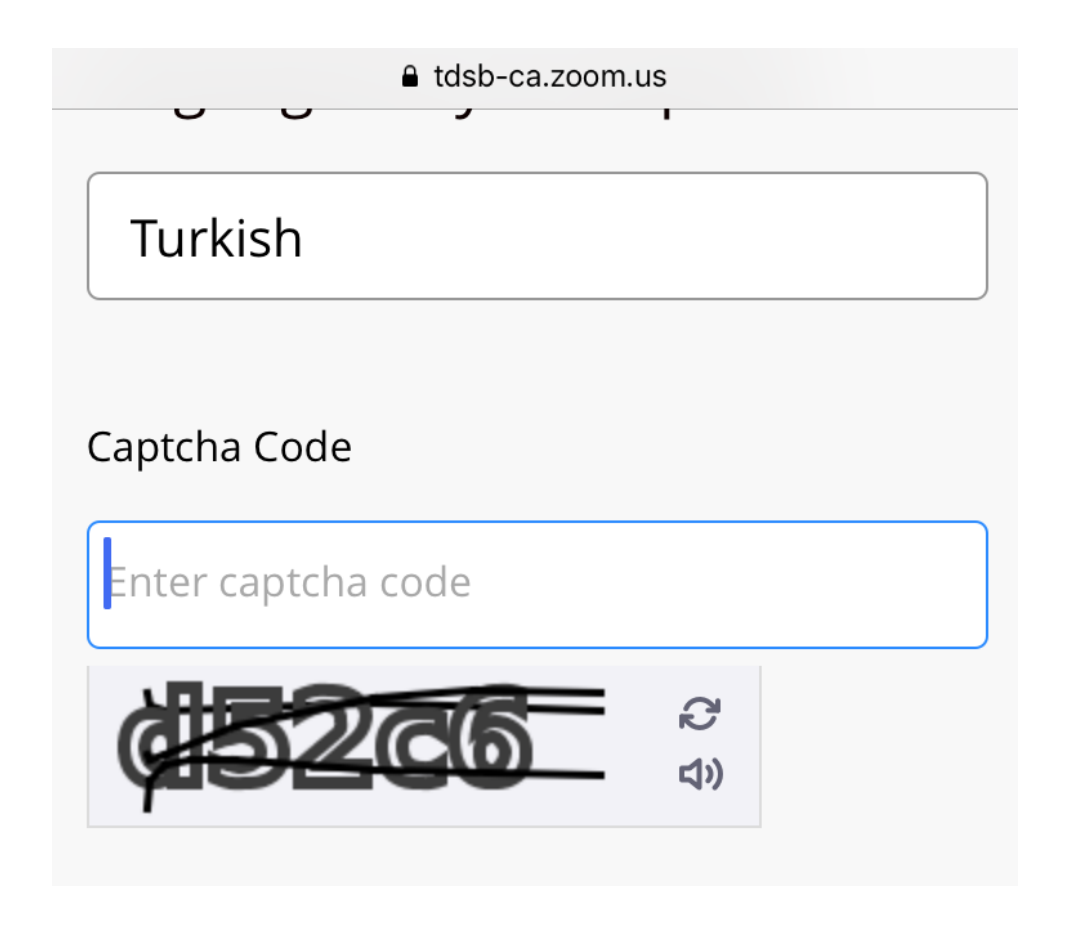

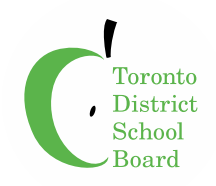

### **Zoom Meeting Schedule**

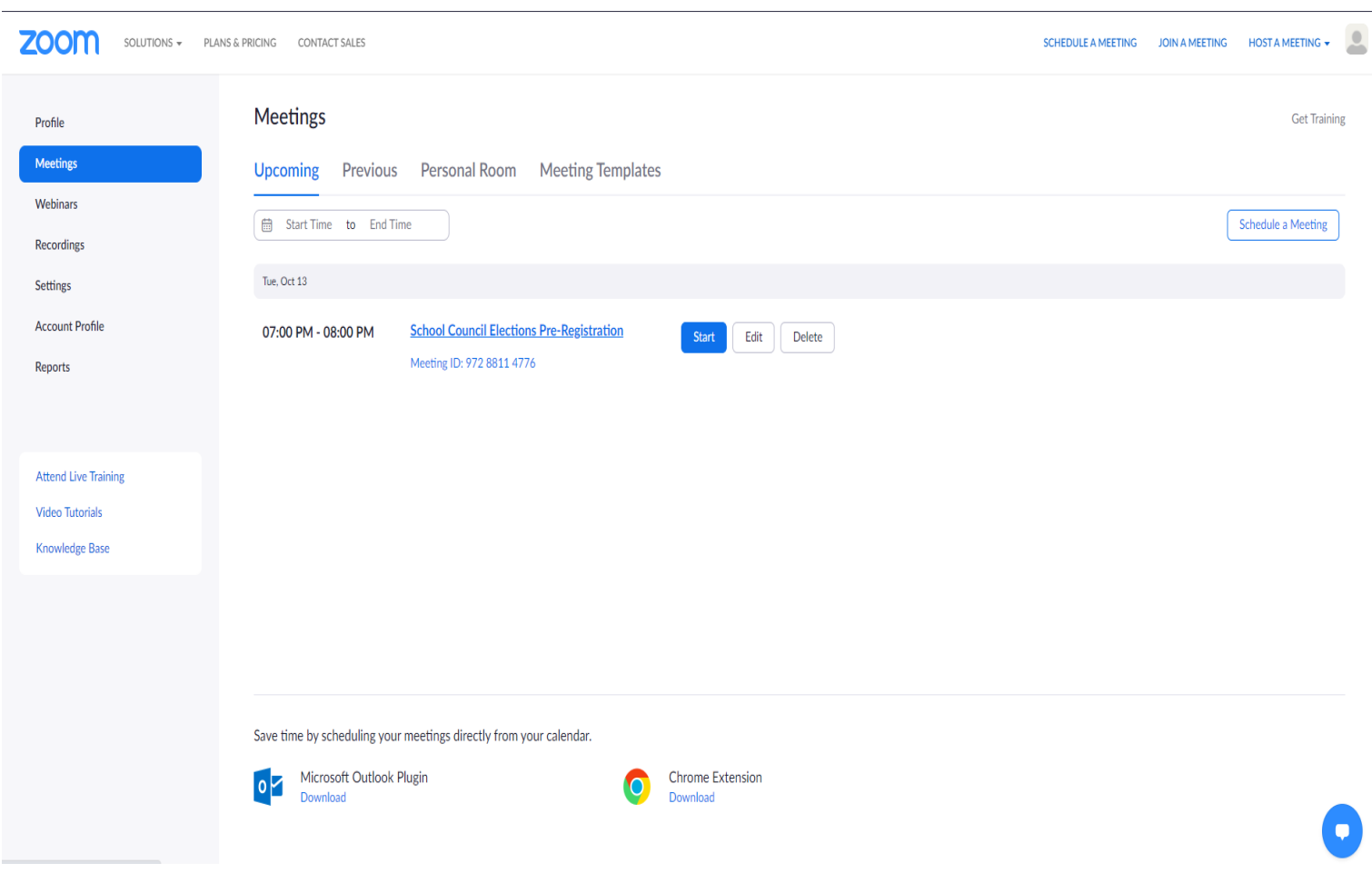

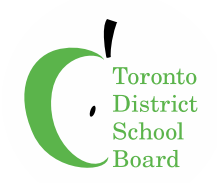

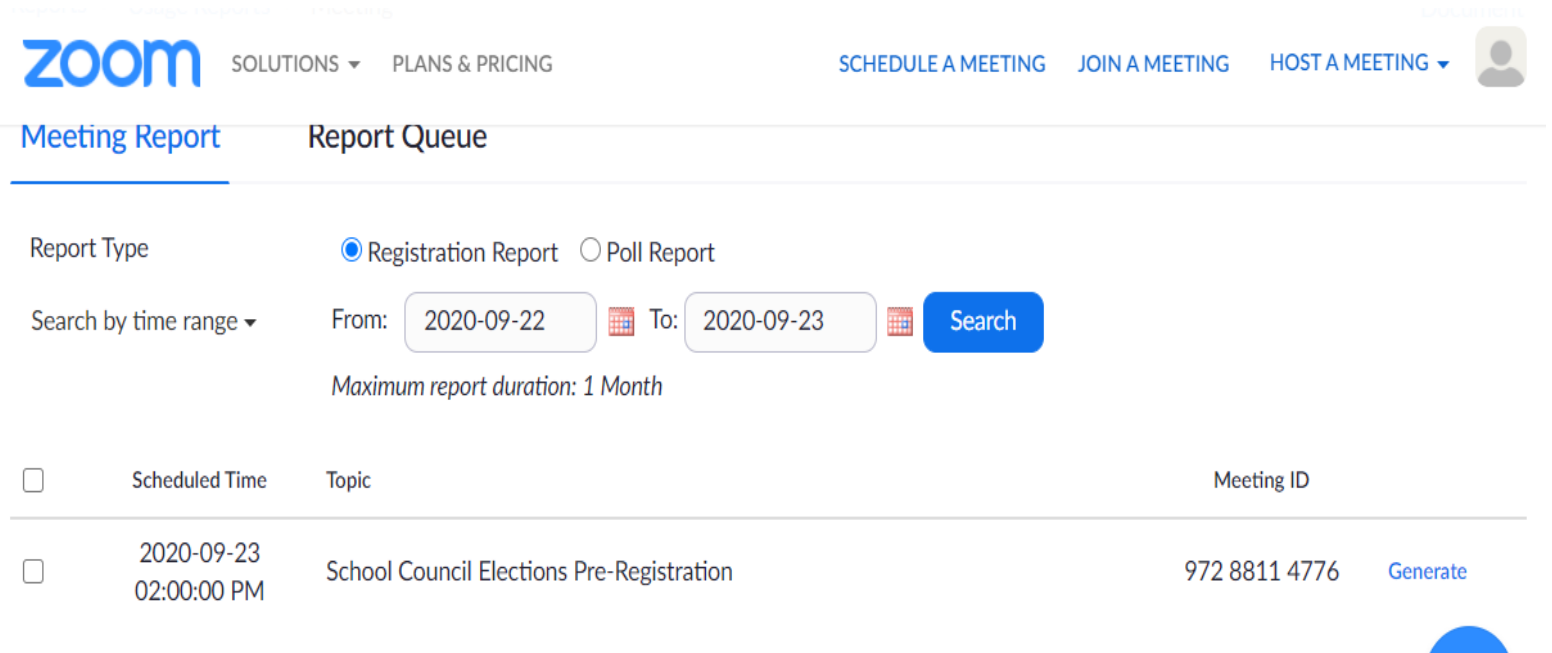

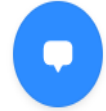

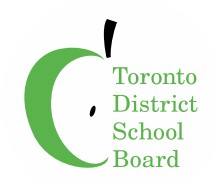

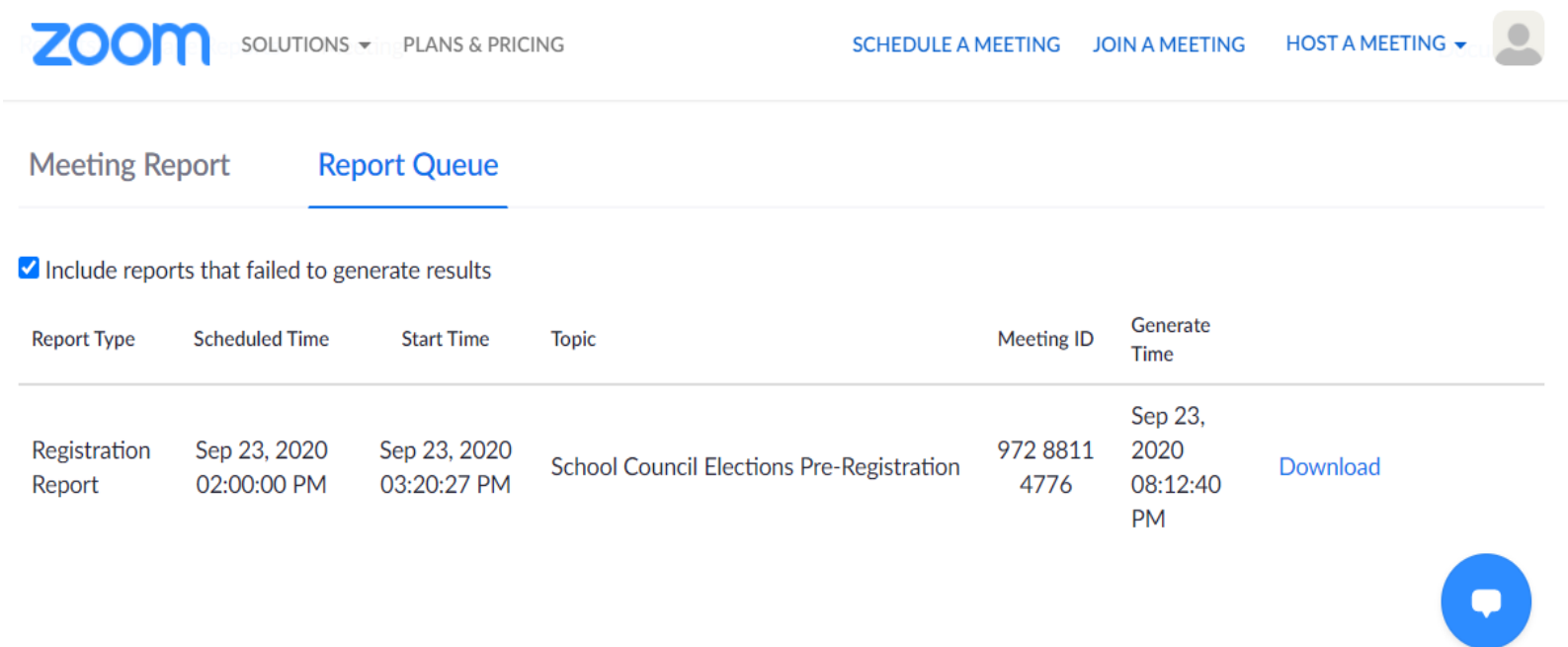

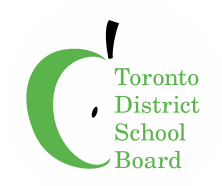

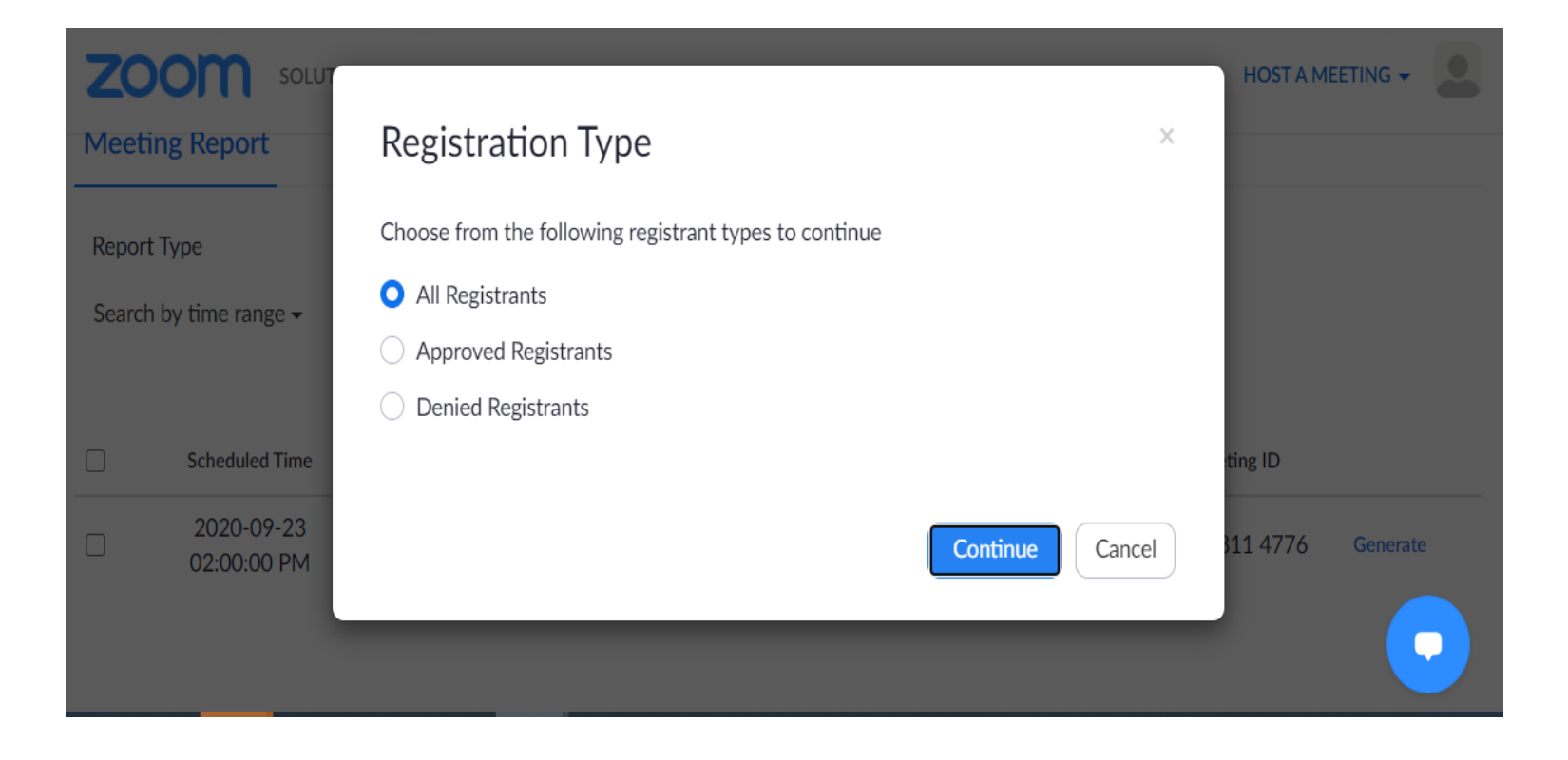

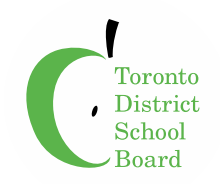

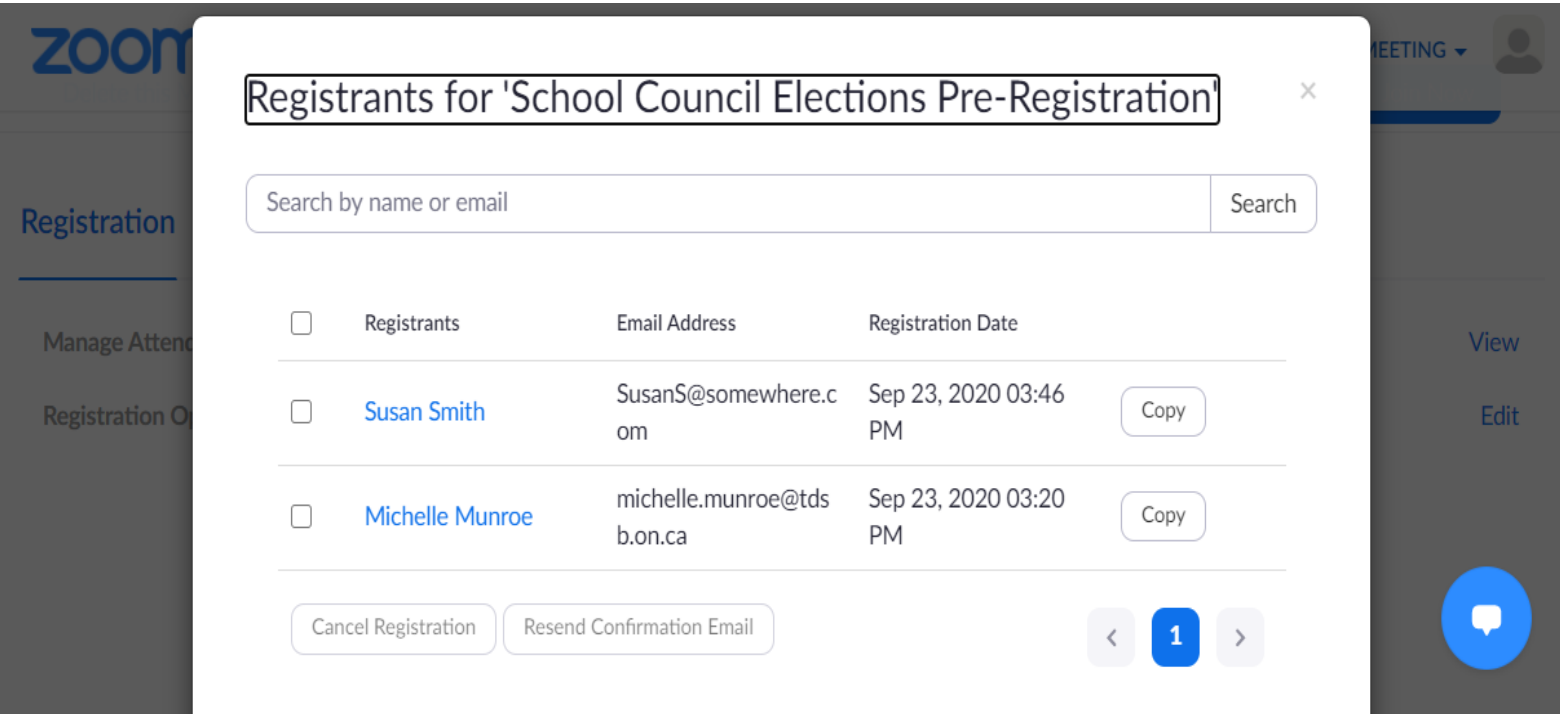

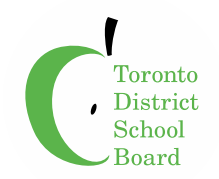

#### **Source Interpreter via School Admin, Language Determined by Pre-Registration**

#### [http://tdsbweb.tdsb.on.ca/principals\\_site/Parent-and-Community-Engagement/Interpretation-](http://tdsbweb.tdsb.on.ca/principals_site/Parent-and-Community-Engagement/Interpretation-Translation/Interpretation-spoken)Translation/Interpretation-spoken

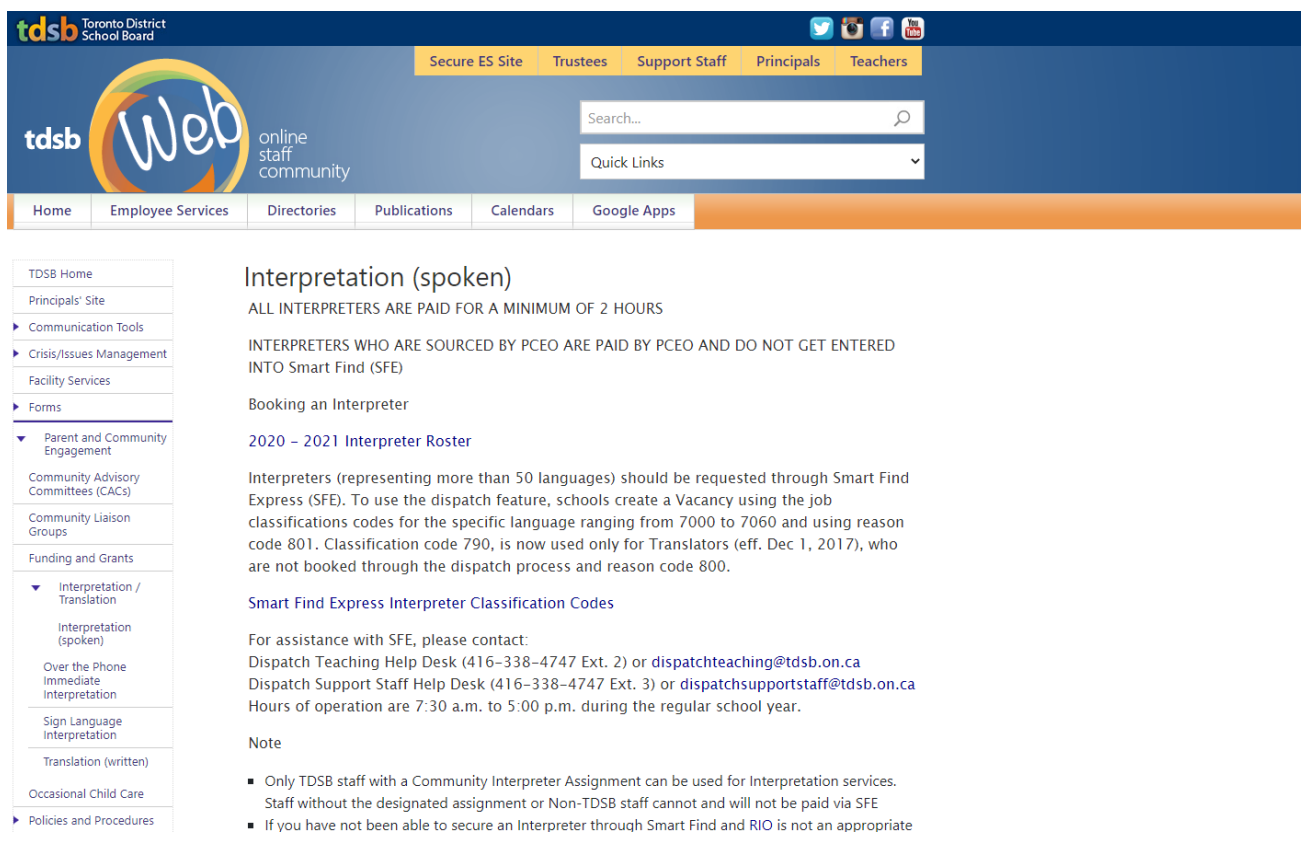

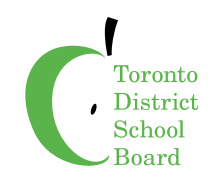

#### **Source Interpreter via School Admin, Language Determined by Pre-Registration**

**Assign Interpreter, sourced via School Admin**

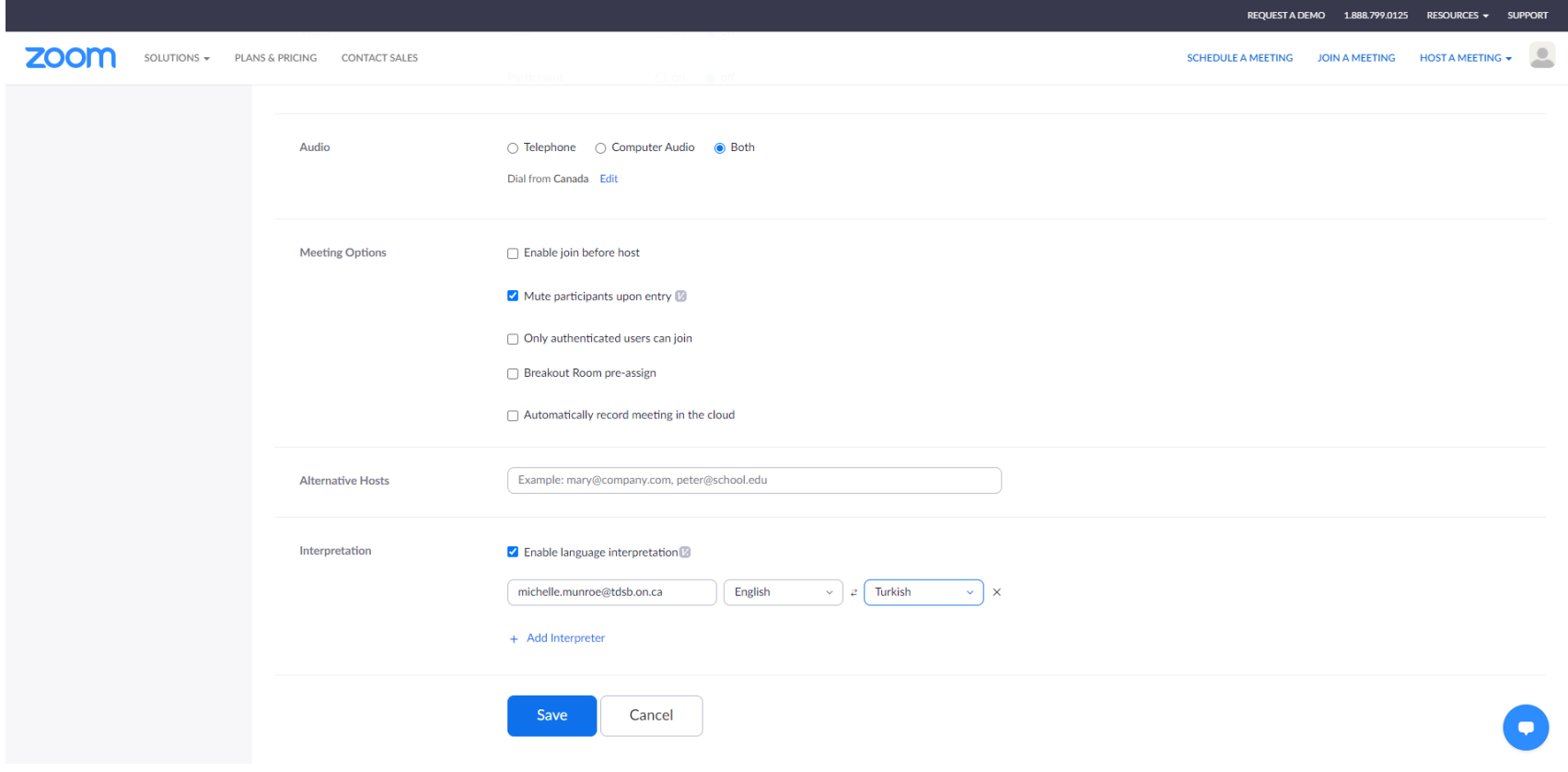

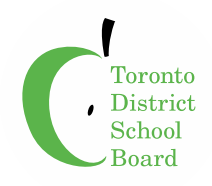

#### **Start Zoom Meeting**

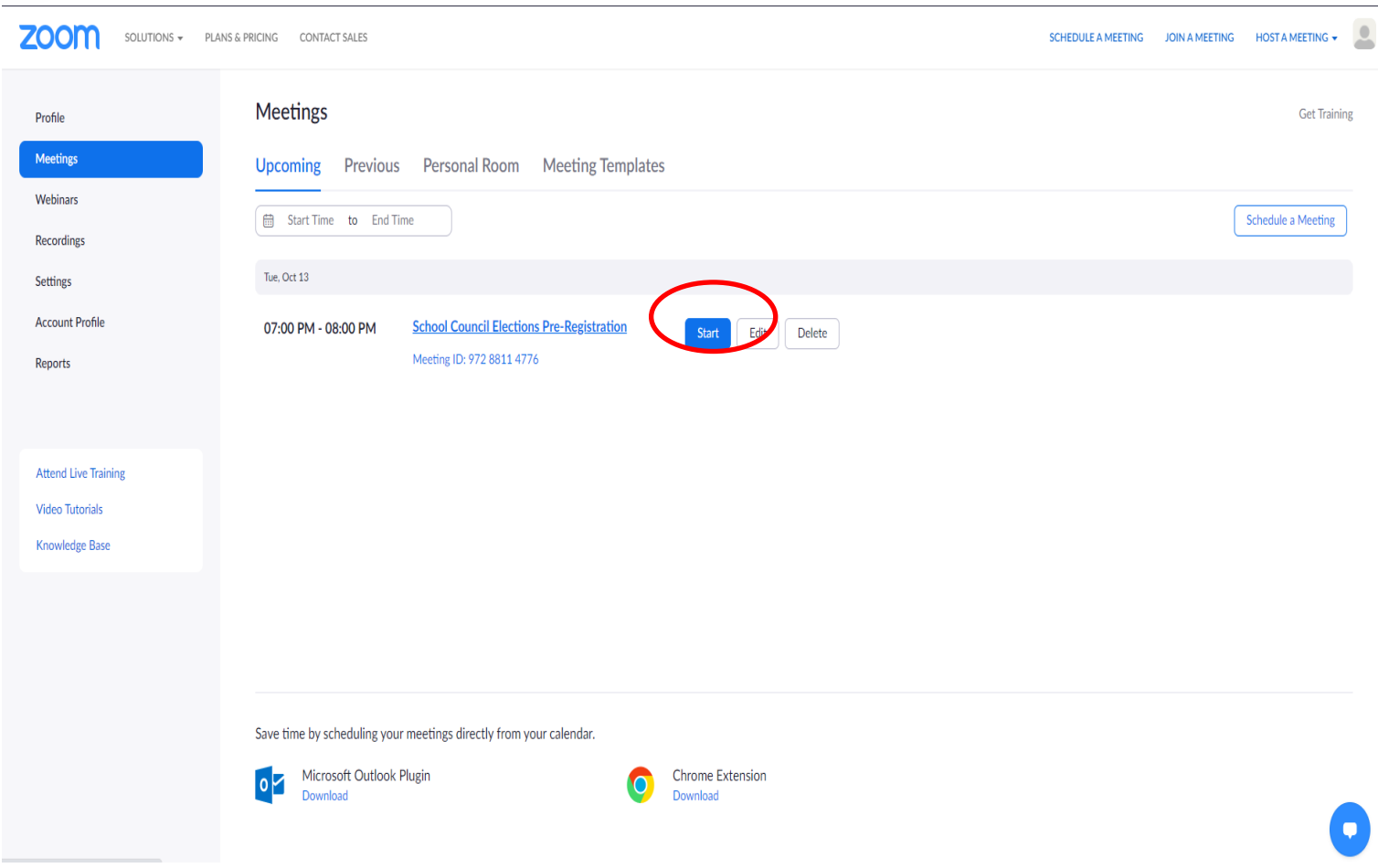

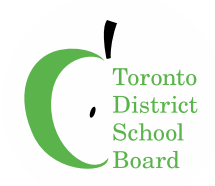

#### **Start your Zoom Meeting**

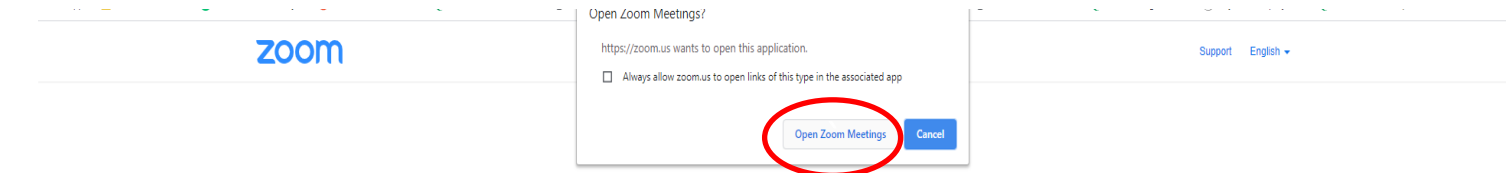

When system dialog prompts, click Open Zoom Meetings.

If you have Zoom Client installed, launch meeting. Otherwise, download and run Zoom.

If you cannot download or run the application, join from your browser.

Copyright @2020 Zoom Video Communications, Inc. All rights reserved. Privacy & Legal Policies

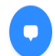

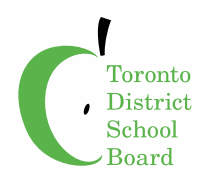

#### Interpretation Available for the Zoom Meeting

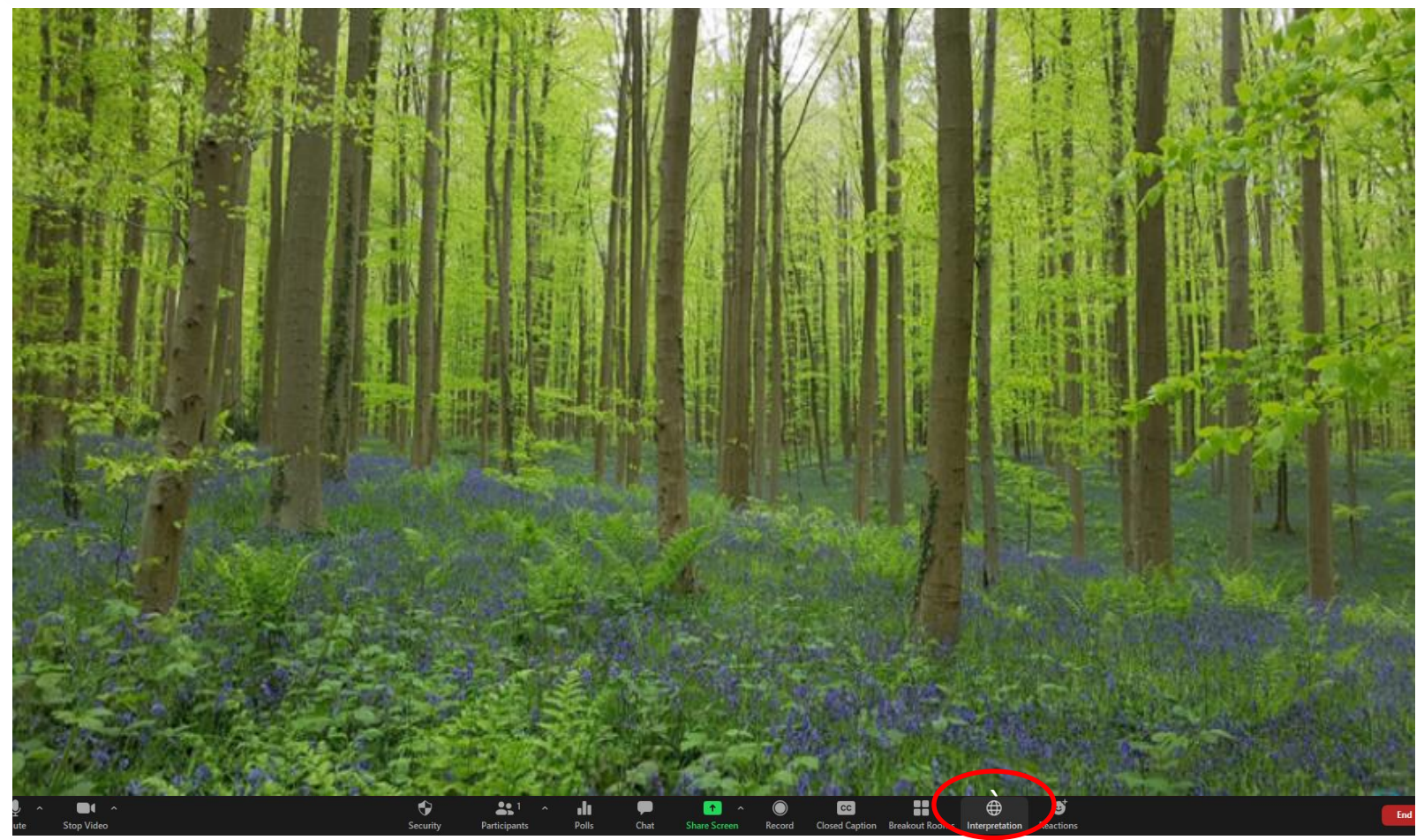

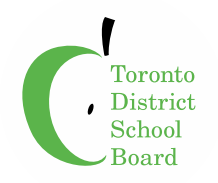

#### **Sync Interpreter to Interpretation Function**

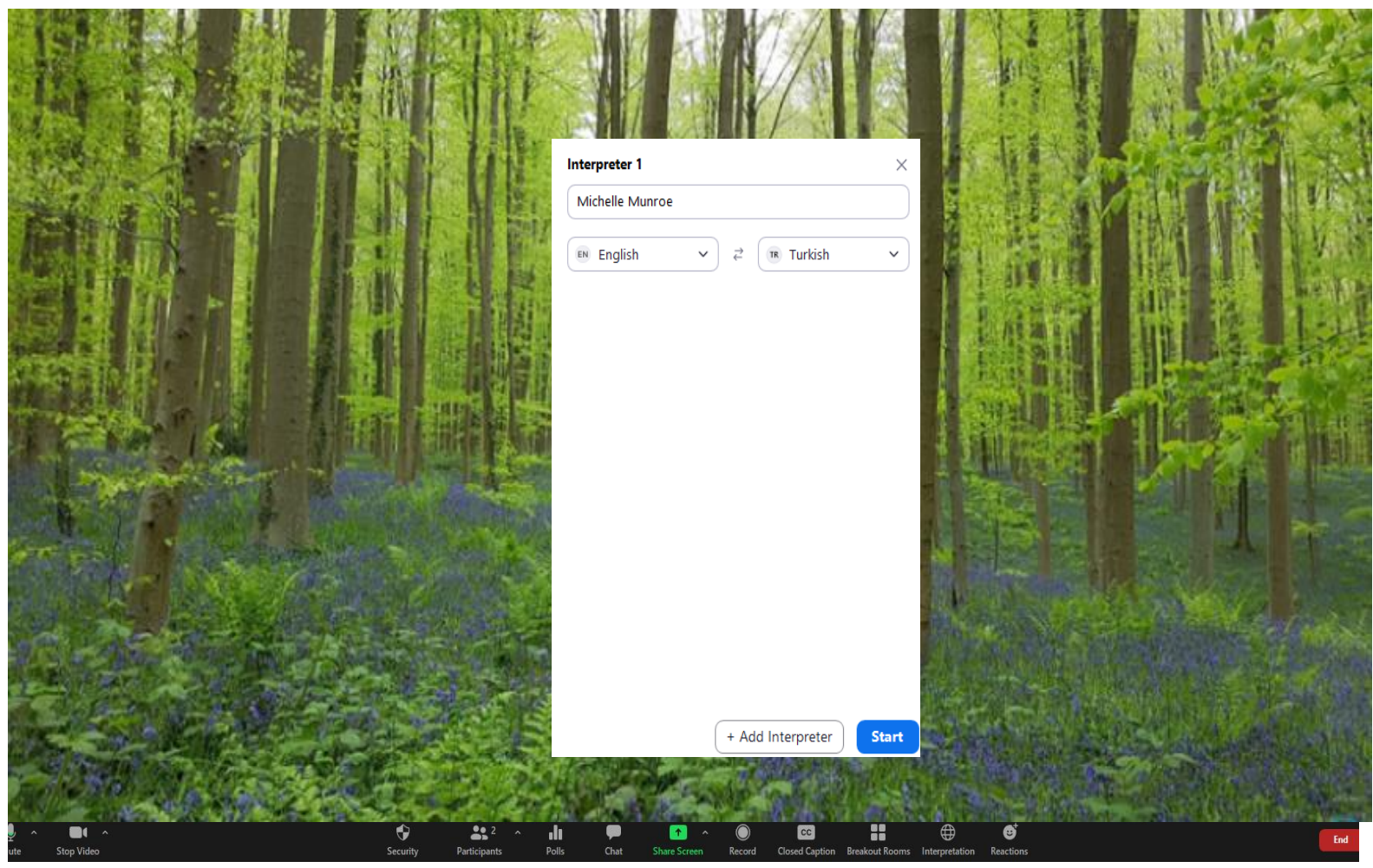

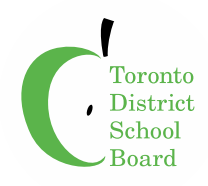

#### Interpreter has been Synced to Interpretation Function

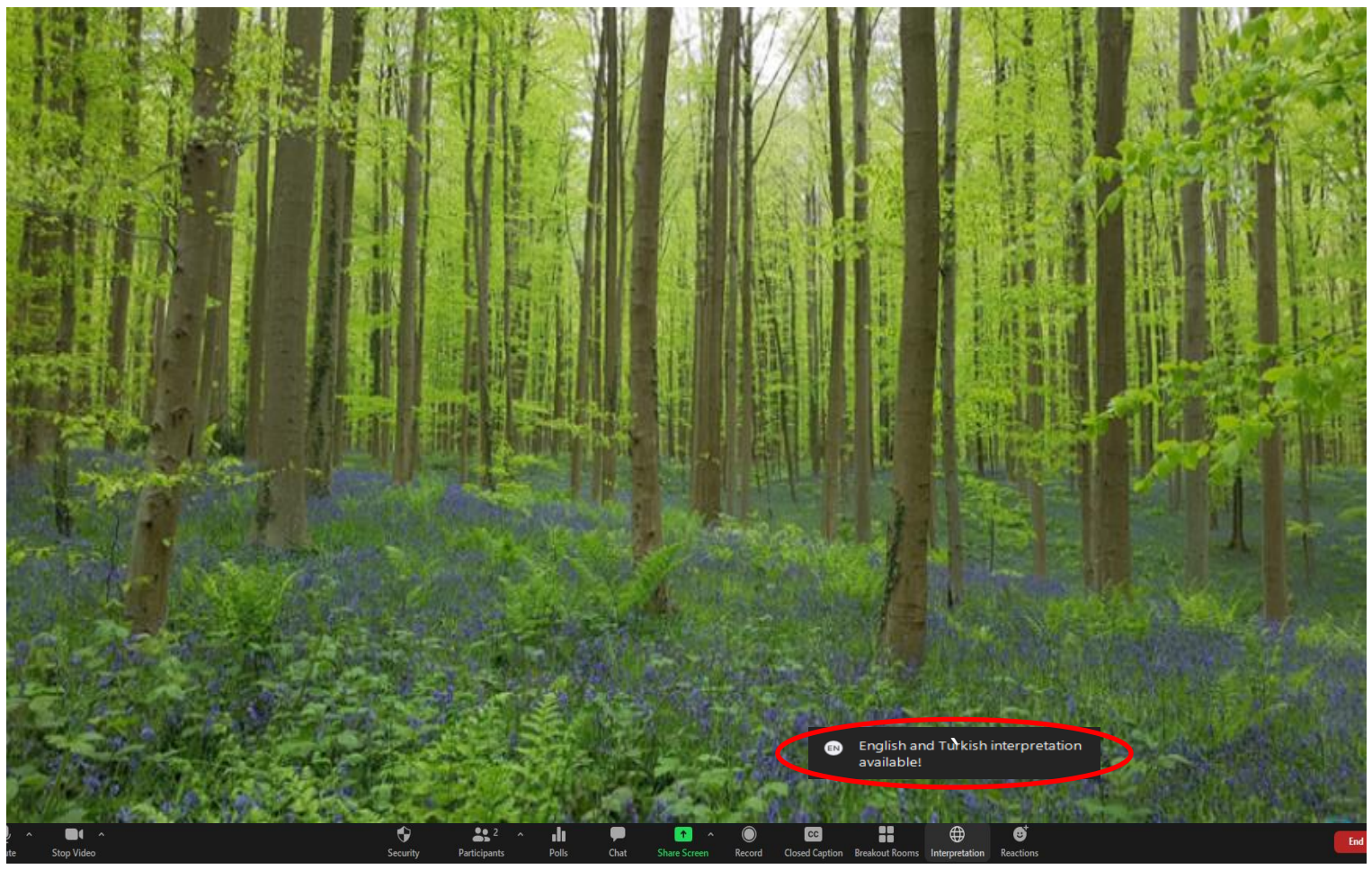

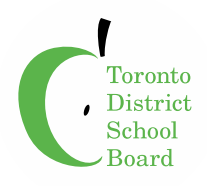

### **Creating Election Polling during the Zoom Meeting**

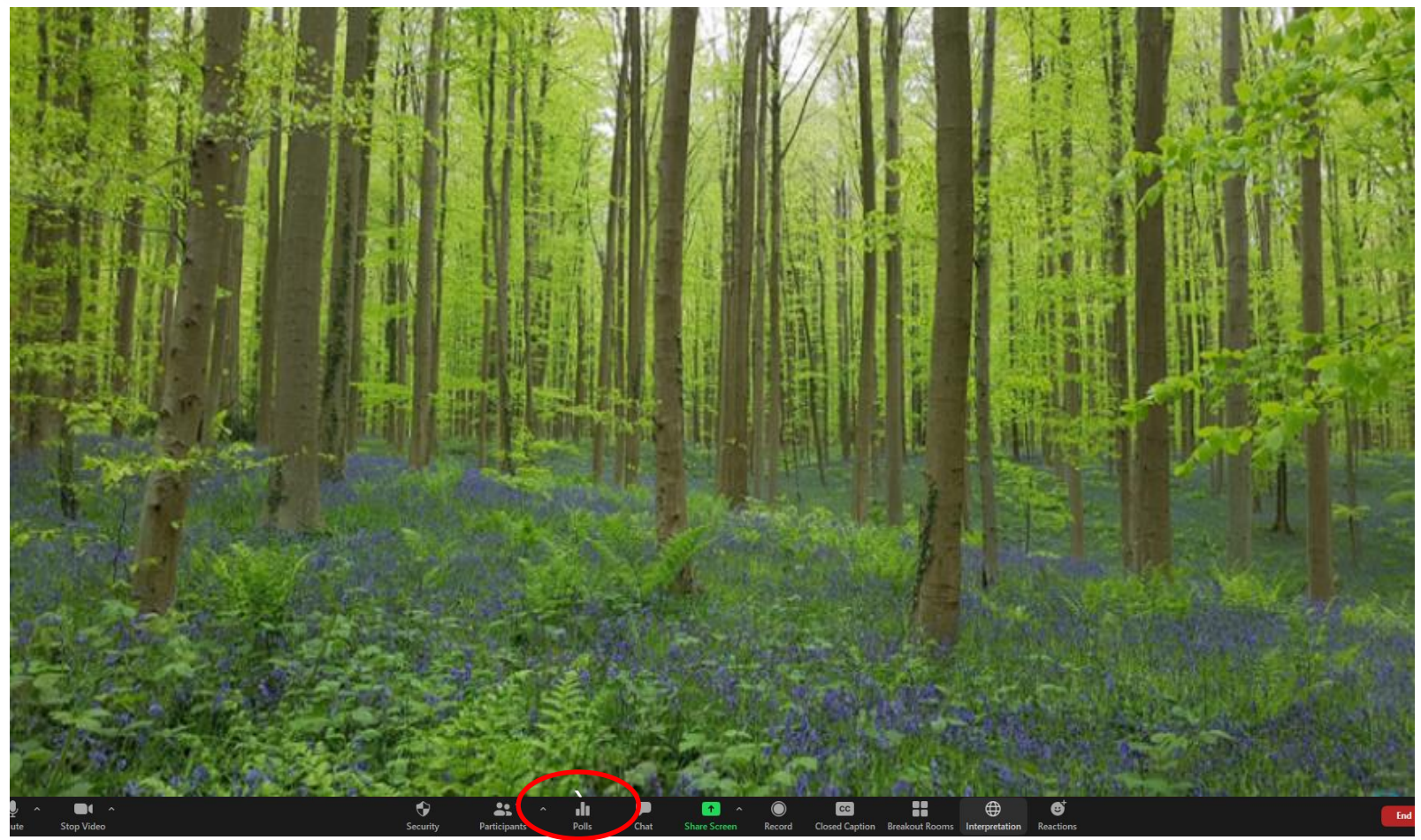

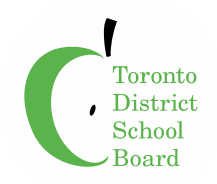

#### **Add Election Polling Question**

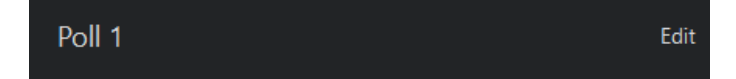

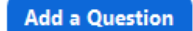

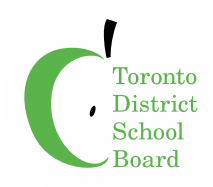

### **Add Anonymous Election Polling Question**

 $\times$ 

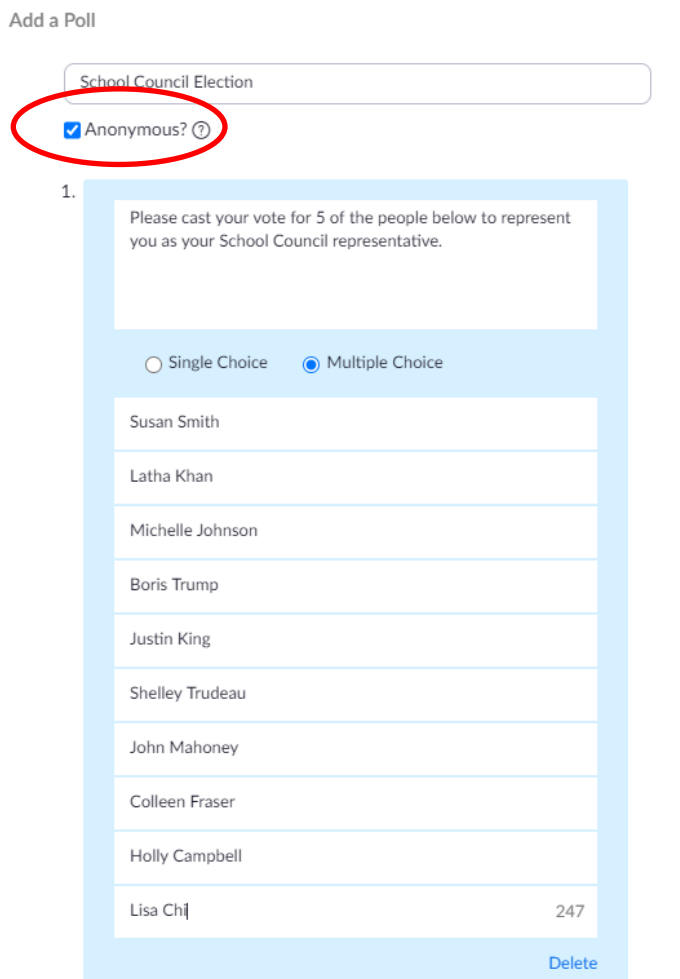

+ Add a Question

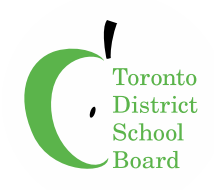

#### **Add Anonymous Election Polling Question**

 $\times$ 

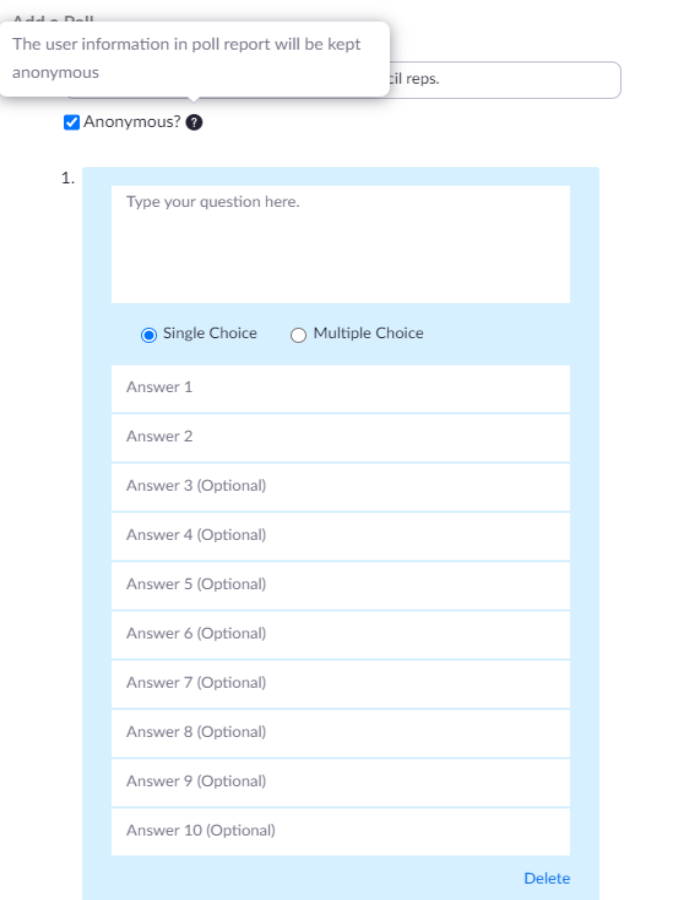

+ Add a Ouestion

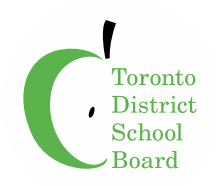

#### **Polls Created for Zoom Meeting**

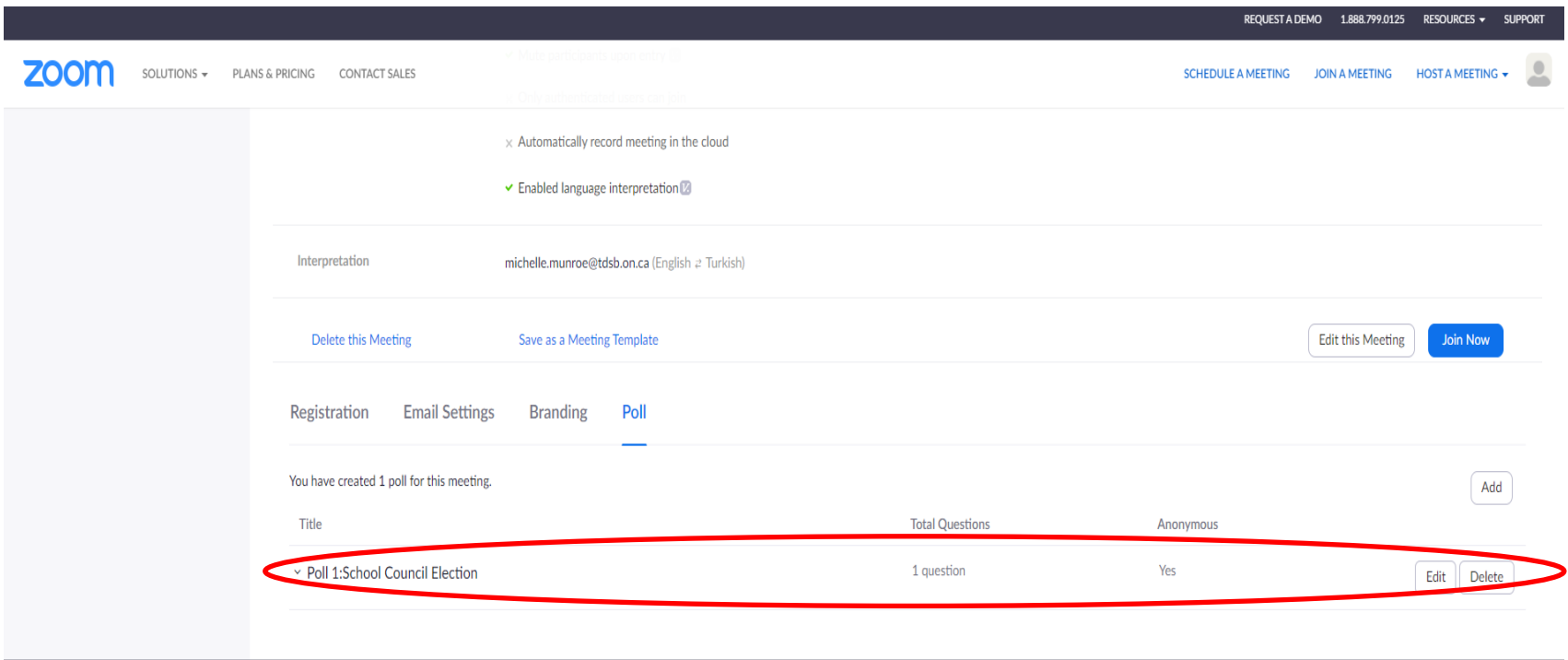

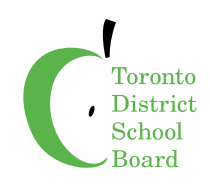

#### **Polls Created for Zoom Meeting**

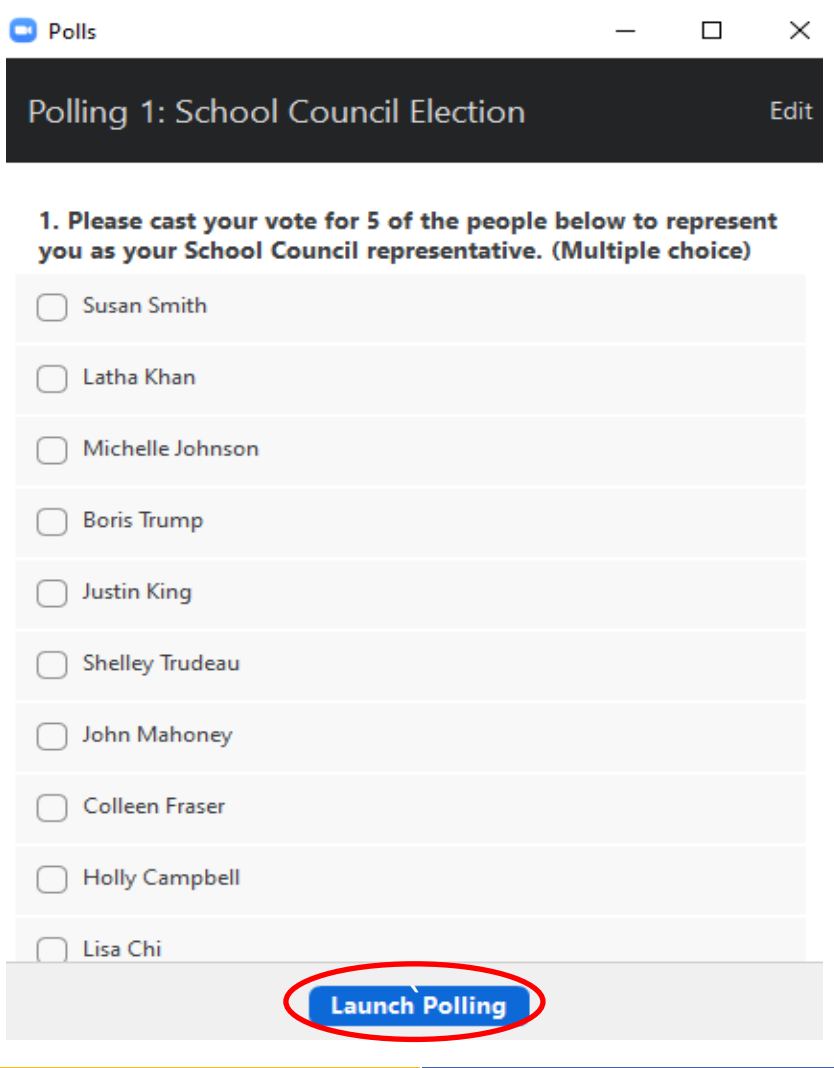

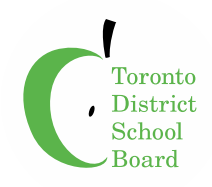

#### **Display for Host showing Poll Results**

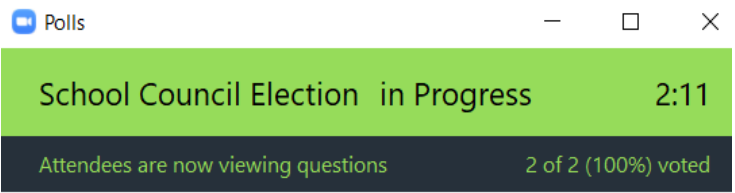

1. Please cast your vote for 5 of the people below to represent you as your School Council representative. (Multiple choice)

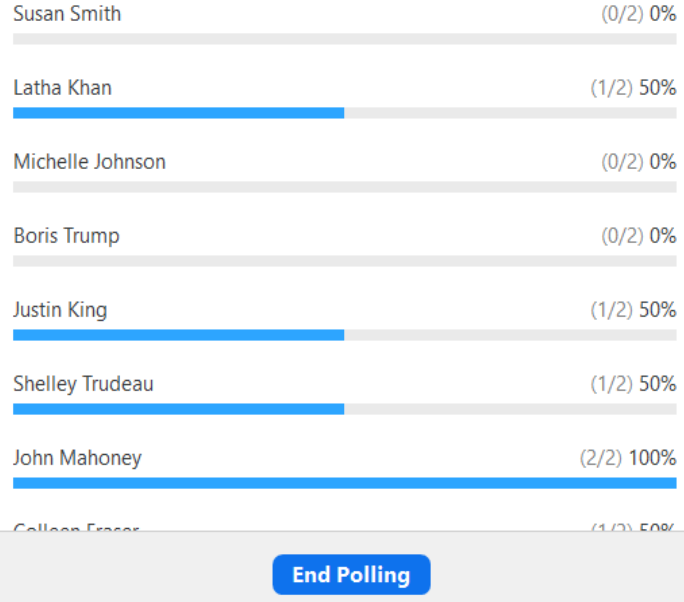

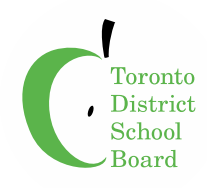

### **Poll Closed**

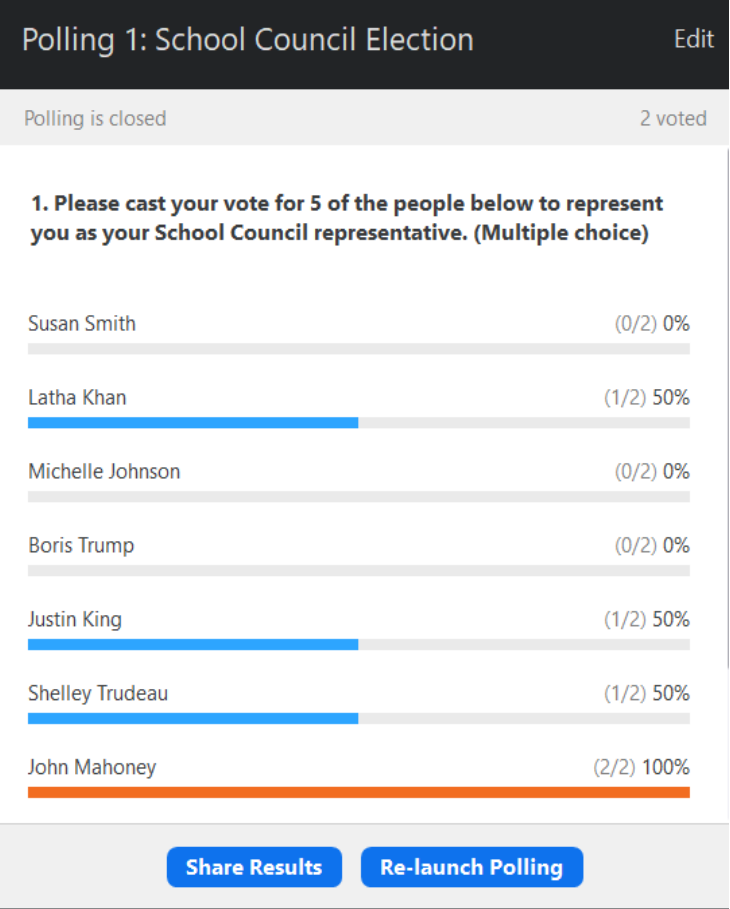

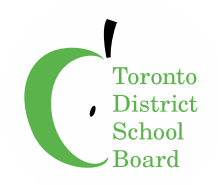

#### **Generate Poll Results**

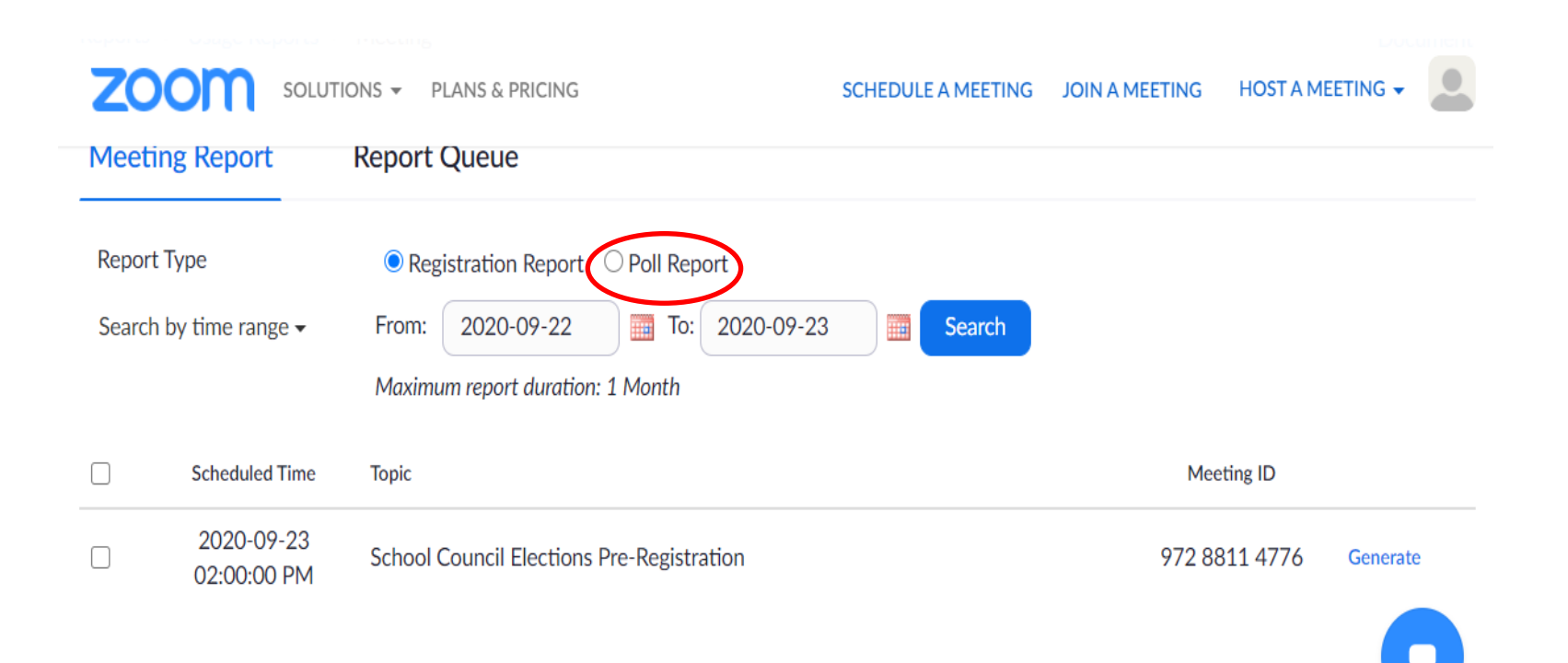

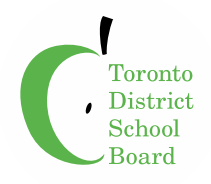

### **Close Zoom Meeting**

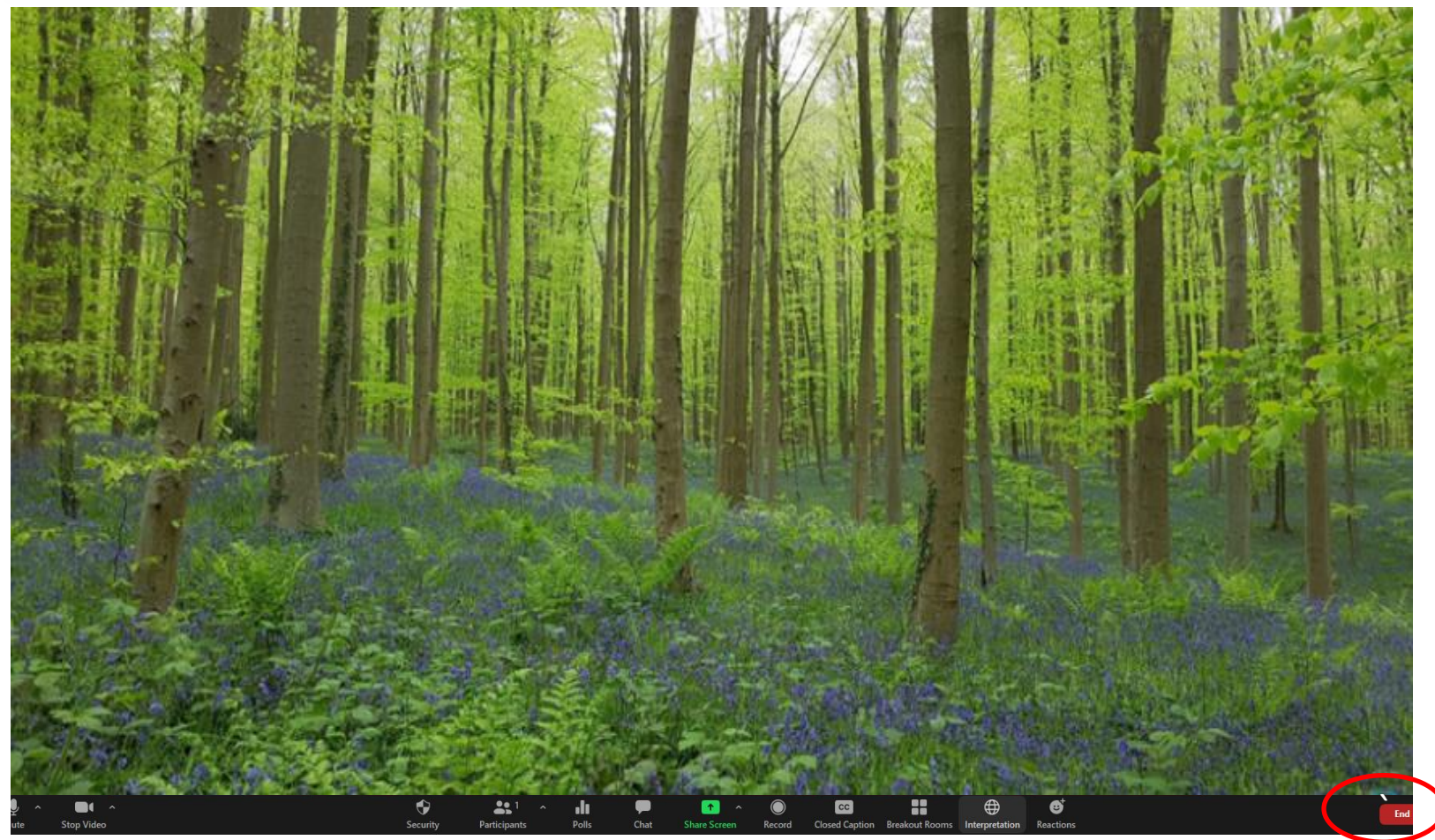

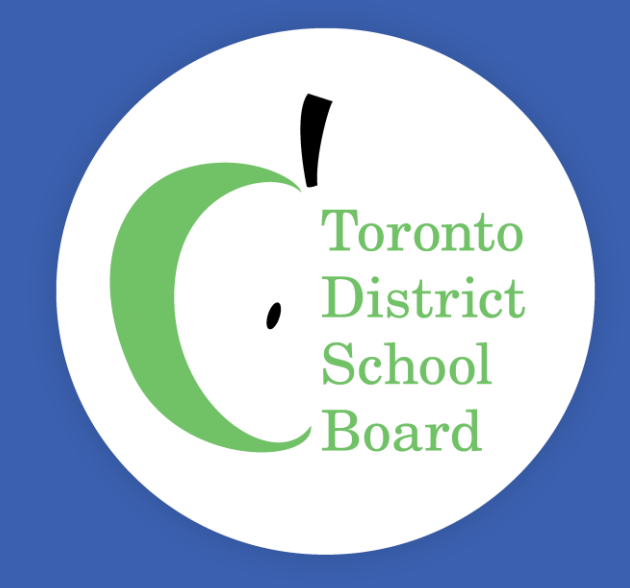